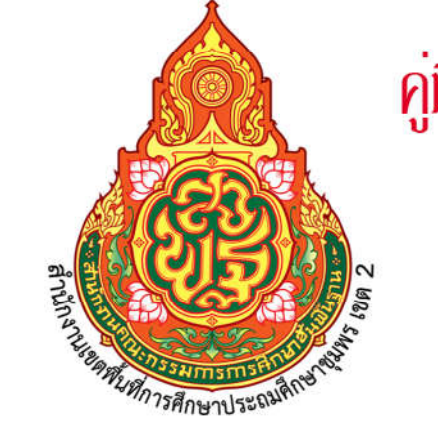

# คู่มือการใช้งานระบบสารบรรณอิเล็กทรอนิกส์ AMSS<sup>++</sup>

ะถมศึกษาชุมพร เขต 2 go.th

ทลุ่มดำนวยการ สำนักงานเขตพื้นที่การศึกษาประกมศึกษาชุมพร เขต 2 สำนักงานคณะกรรมการการศึกษาชั้นพื้นฐาน กระทรวงศึกษาธิการ

ปจจุบันการดำเนินงานโดยใชเอกสารของหนวยงานราชการ มีปริมาณเพิ่มขึ้นตอเนื่อง ส่งผลให้เกิดปัญหาในการบริหาร เกิดความล่าช้า สำนักงานเขตพื้นที่การศึกษาประถมศึกษาชุมพร เขต 2 ตระหนักถึงปญหาดังกลาว จึงมีการนำระบบสารบรรณอิเล็กทรอนิกส (AMSS++) มาสนับสนุนในการอำนวย ความสะดวกการลงทะเบียนรับ - สง หนังสือราชการ ภายในสำนักงานเขตพื้นที่การศึกษา และสถานศึกษา ตลอดจนหน่วยงานภายนอก เพื่อให้การปฏิบัติงานสารบรรณเป็นมาตรฐานเดียวกัน ถูกต้องตามระเบียบสำนัก นายกรัฐมนตรีว่าด้วยงานสารบรรณ พ.ศ.2526 และที่แก้ไขเพิ่มเติม สามารถใช้เป็นแนวทางในการปฏิบัติงาน ด้าบสารบรรณได้อย่างมีประสิทธิภาพ

กลุมอำนวยการ สำนักงานเขตพื้นที่การศึกษาประถมศึกษาชุมพร เขต 2 ไดจัดทำคูมือการใช งานระบบสารบรรณอิเล็กทรอนิกส์ (AMSS<sup>++</sup>) ขึ้น วัตถุประสงค์เพื่อใช้เป็นแนวทางในการใช้งานระบบฯ และ สามารถใช้งานได้อย่างมีประสิทธิภาพ เป็นมาตรฐานเดียวกัน อันจะเป็นประโยชน์ต่อการดำเนินงาน ทั้งนี้ขอขอบคุณสำนักงานคณะกรรมการการศึกษาขั้นพื้นฐาน หนวยงานที่พัฒนาและปรับปรุงระบบสารบรรณ อิเล็กทรอนิกส์ (AMSS<sup>++</sup>) และให้คำแนะนำในการใช้งานด้วยดีตลอดมา

> กลุมอำนวยการ สำนักงานเขตพื้นที่การศึกษาประถมศึกษาชุมพร เขต 2

## **คู่มืองานสารบรรณอิเล็กทรอนิกส์**

## **ระบบ AMSS++**

**จัดท าโดย กลุ่มอ านวยการ ส านักงานเขตพื้นที่การศึกษาประถมศึกษาชุมพร เขต 2**

### **ระบบสารบรรณอิเล็กทรอนิกส (AMSS++)**

การเขาสูระบบสารบรรณอิเล็กทรอนิกส (AMSS++) เขาถึงไดจากเว็บไซตสำนักงานเขตพื้นที่การศึกษา ประถมศึกษาชุมพร เขต 2 http://www.cpn2.go.th ดังภาพ

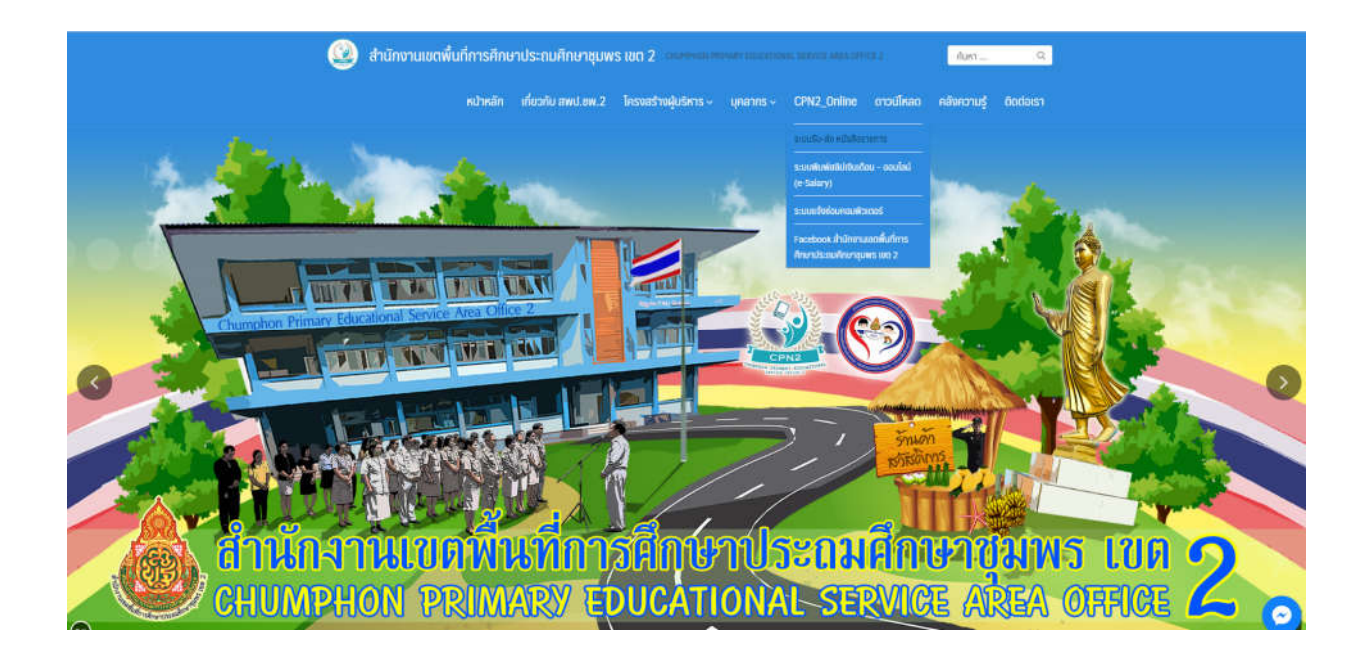

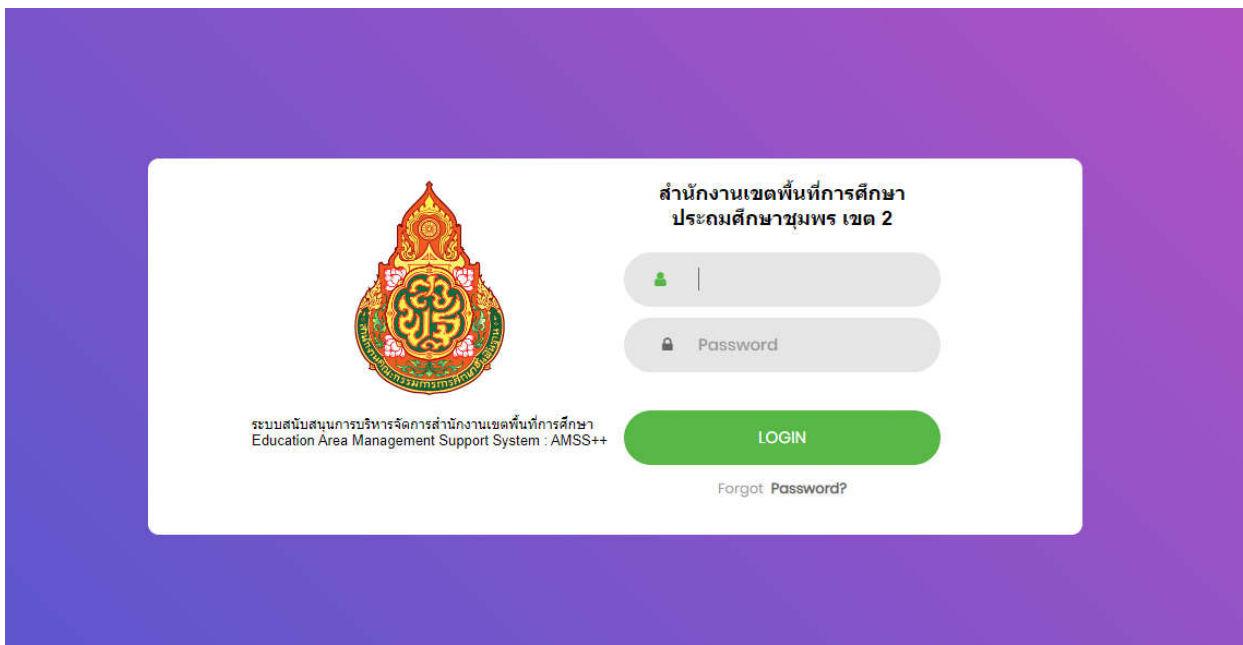

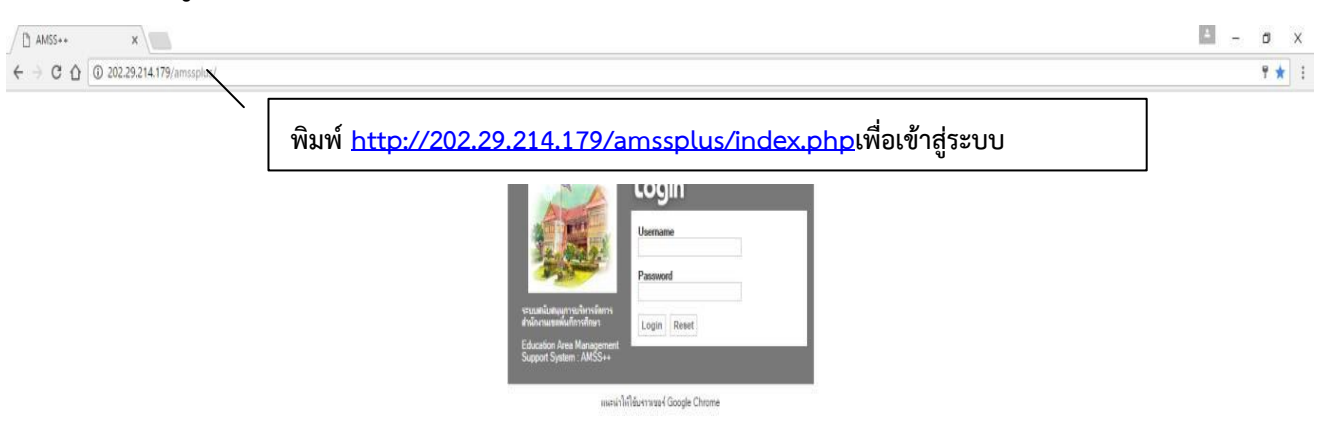

#### **หรือ เข้าสู่ระบบโดยพิมพ์<http://202.29.214.179/amssplus/index.php> ในช่อง Address**

#### **ใส่ Username และ Password จากนั้นคลิก Login**

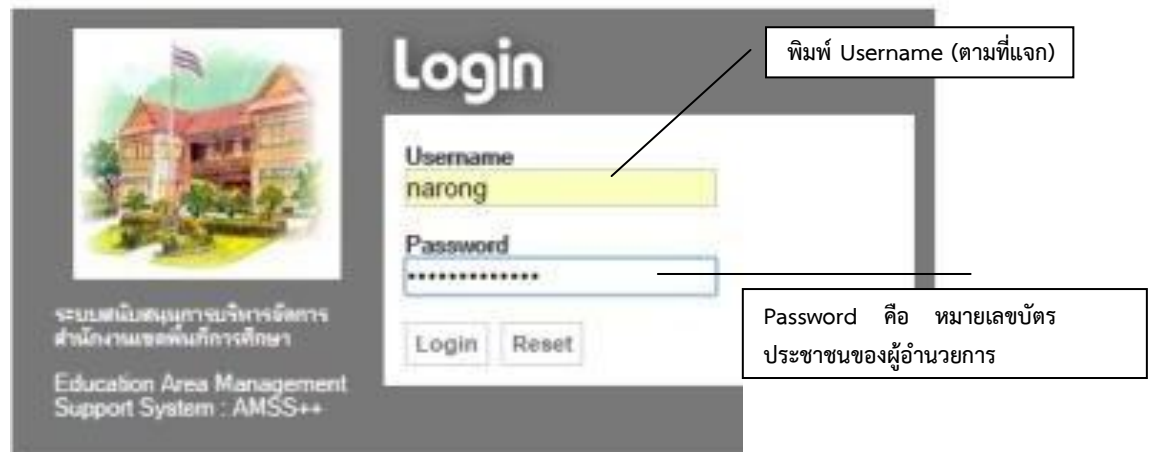

แนะนำให้ใช้บรรวเซอร์ Google Chrome

#### **เข้าสู่หน้าระบบ AMSS++**

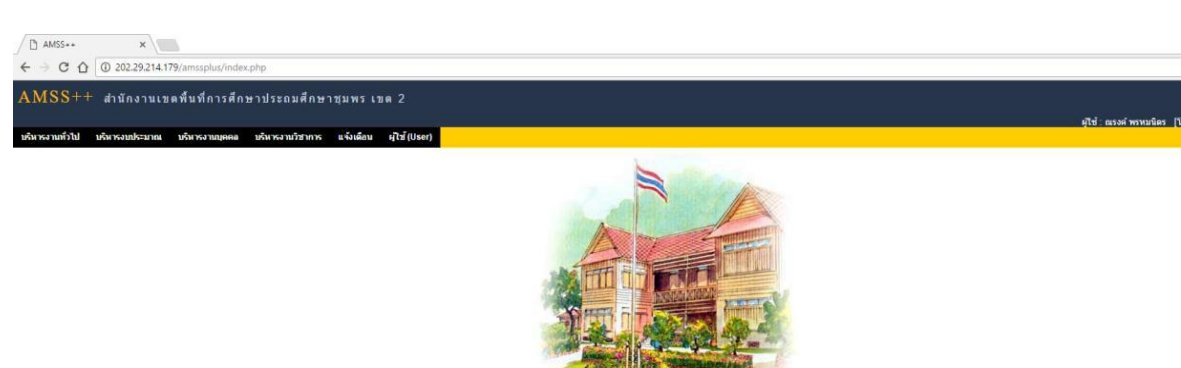

Education Area Management Support System<br>ระบบสนับสนุนการบริหารจัดการสำนักงานเขตพื้นที่การศึกษา Smart Area

## **คลิก บริหารงานทั่วไป >> ทะเบียนหนังสือราชการ เพื่อจัดการระบบรับ – ส่ง**

#### **หนังสือราชการ**

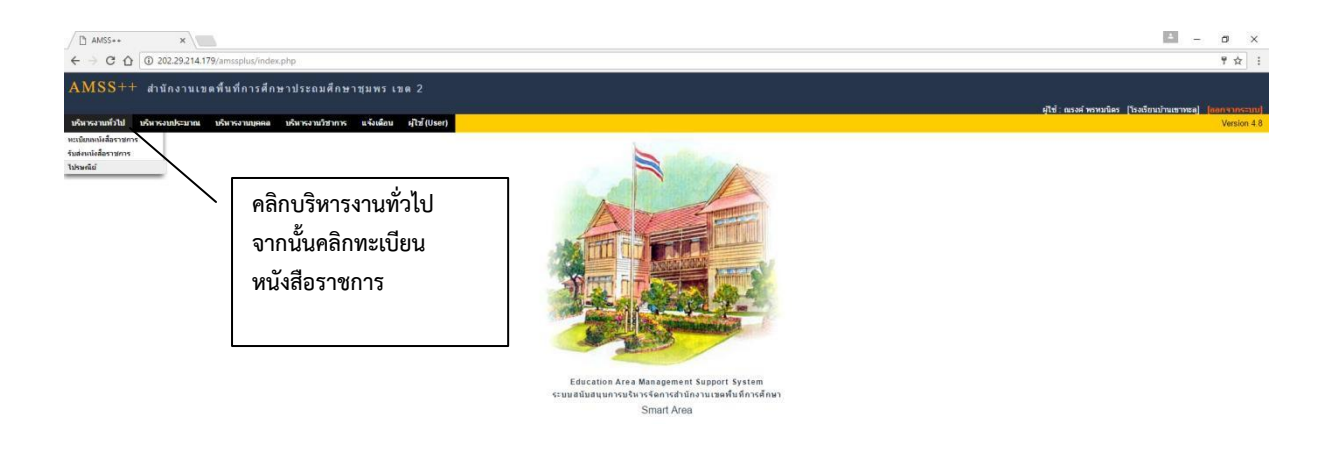

 $\left\| \Xi \right\|_{\mathbb{R}} = - \left\| \sigma - \times \right\|$  $\frac{1}{2}$ 

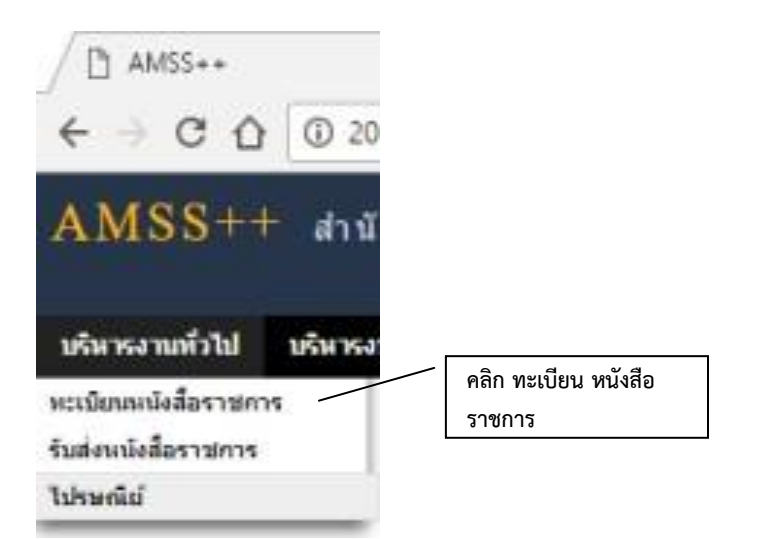

#### **เข้าสู่หน้าทะเบียนหนังสือราชการ**

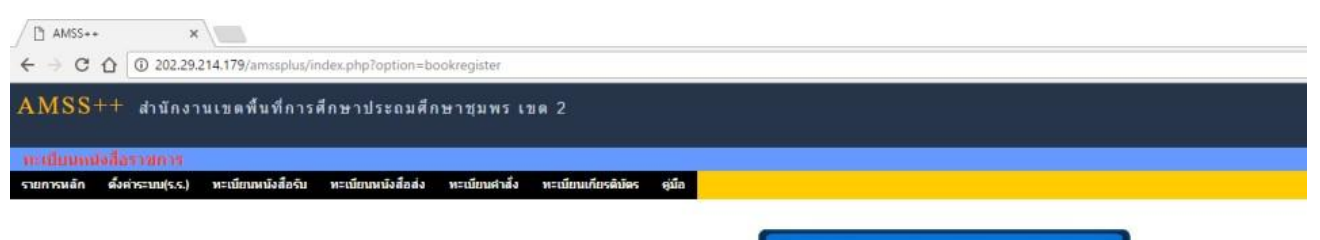

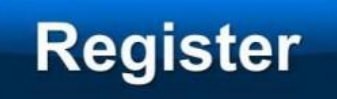

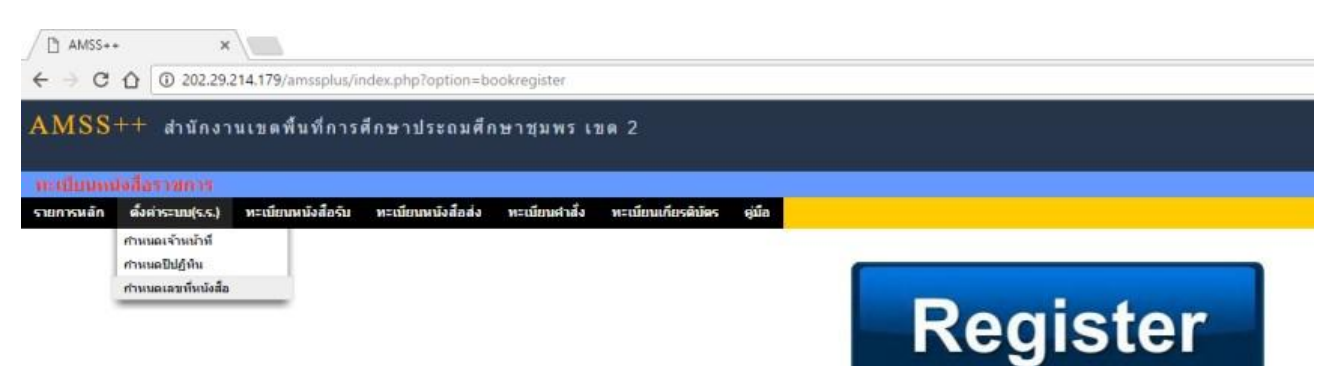

#### **คลิกที่ ตั้งค่าระบบ (ร.ร.) เพื่อตั้งค่าก าหนดเจ้าหน้าที่ก าหนดปีปฏิทิน ก าหนดเลขที่หนังสือ**

#### **การก าหนดเจ้าหน้าที่**

์ ในเบื้องต้นการกำหนดเจ้าหน้าที่ขอให้กำหนดผู้อำนวยการโรงเรียนเป็นผู้ดูแล ระบบก่อน

**คลิกที่ ทะเบียนหนังสือราชการ>> ตั้งค่าระบบ (ร.ร.) >> ก าหนดเจ้าหน้าที่**

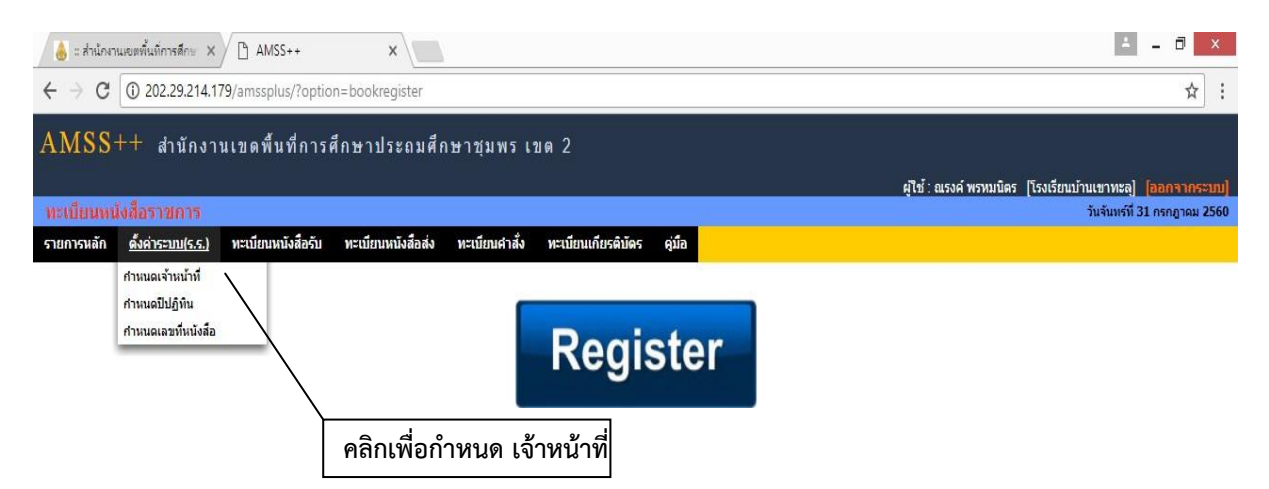

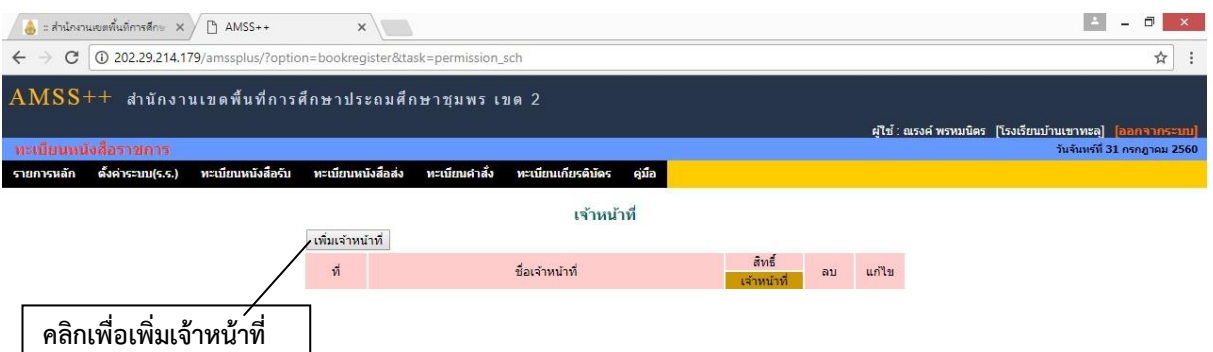

**คลิกเลือกรายชื่อ ผู้อ านวยการโรงเรียน และคลิกอนุญาตให้เป็นเจ้าหน้าที่จากนั้นคลิก ตกลง**

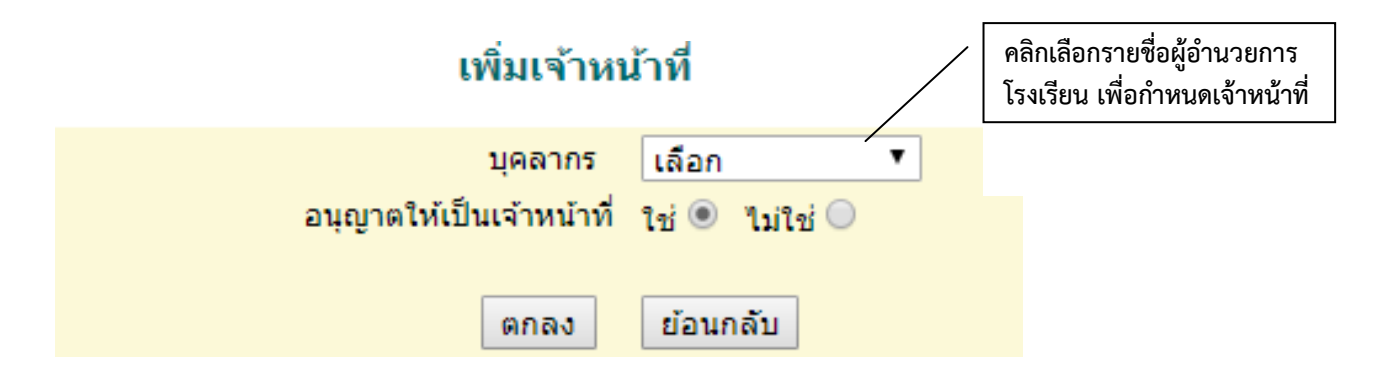

## เพิ่มเจ้าหน้าที่

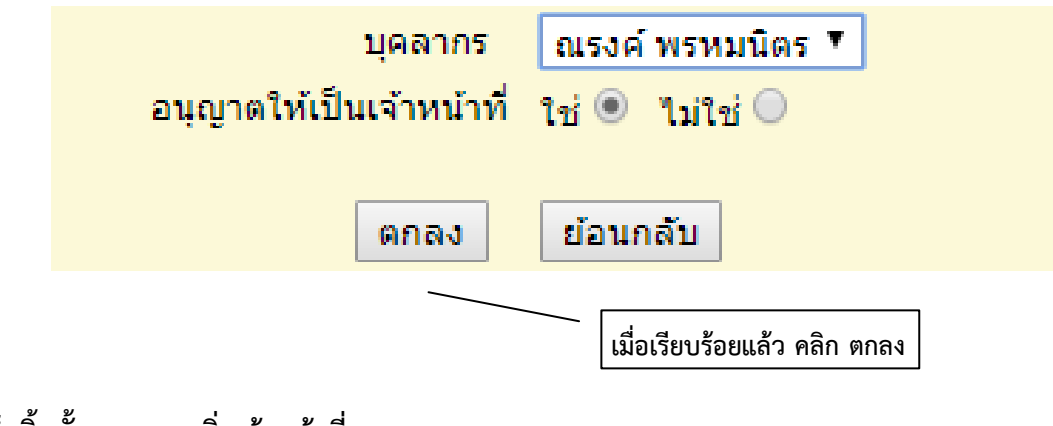

**เสร็จสิ้นขั้นตอนการเพิ่มเจ้าหน้าที่**

#### <u>การกำหนดเลขที่หนังสือ</u>

#### **คลิกที่ ทะเบียนหนังสือราชการ>> ตั้งค่าระบบ (ร.ร.) >> ก าหนดเลขที่หนังสือ**

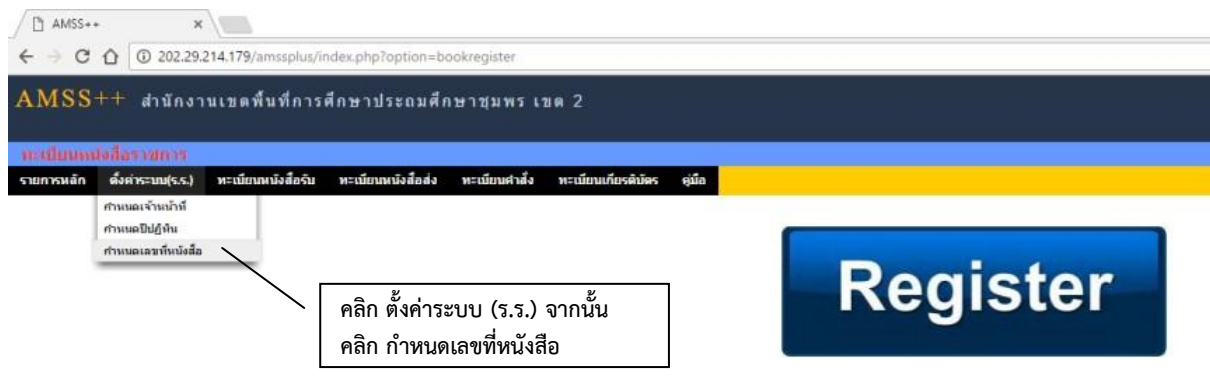

#### **คลิกที่แก้ไข เพื่อก าหนดเลขหนังสือของสถานศึกษาตนเอง**

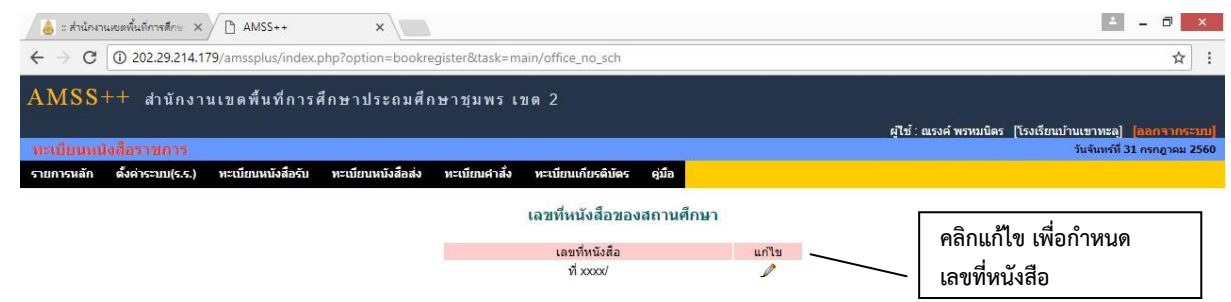

#### **พิมพ์เลขที่หนังสือของสถานศึกษา โดยต้องลงท้ายด้วยเครื่องหมาย / จากนั้นคลิก ตกลง**

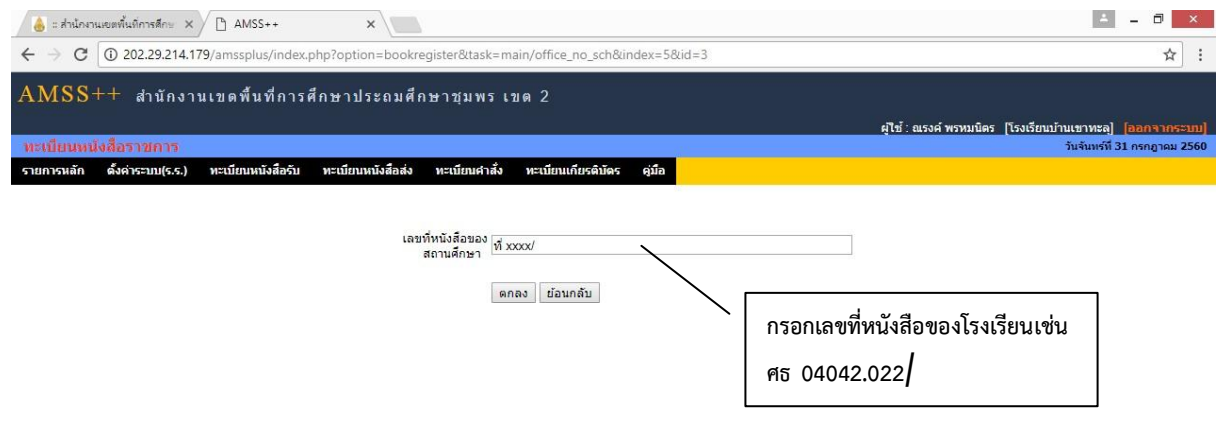

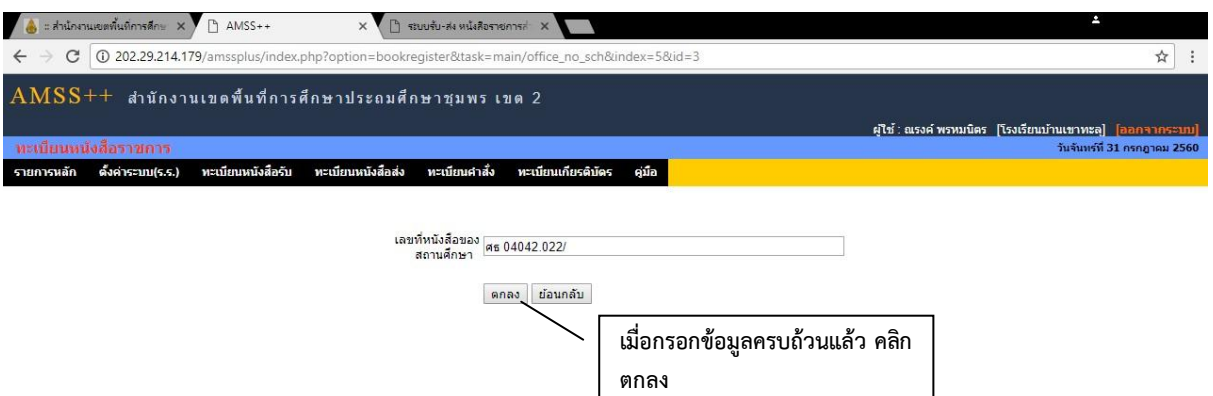

#### **เสร็จสิ้นขั้นตอนการก าหนดเลขหนังสือของสถานศึกษา**

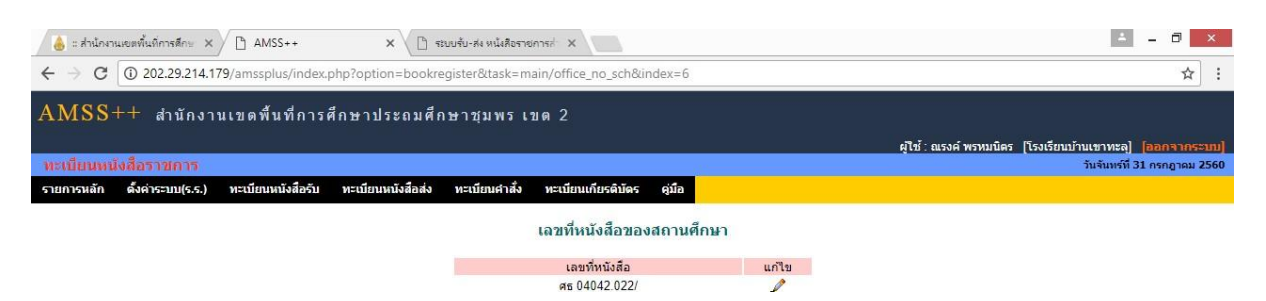

#### <u>การกำหนดปีปฏิทิน</u>

#### **คลิกที่ ทะเบียนหนังสือราชการ>> ตั้งค่าระบบ (ร.ร.) >> ก าหนดปีปฏิทิน**

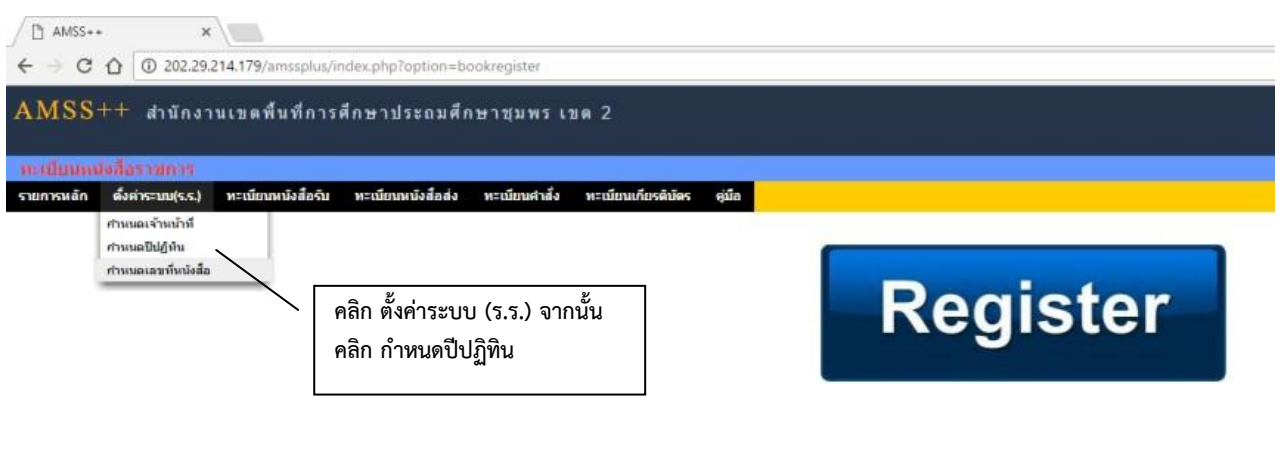

#### **เข้าสู่หน้าก าหนดปีปฏิทิน**

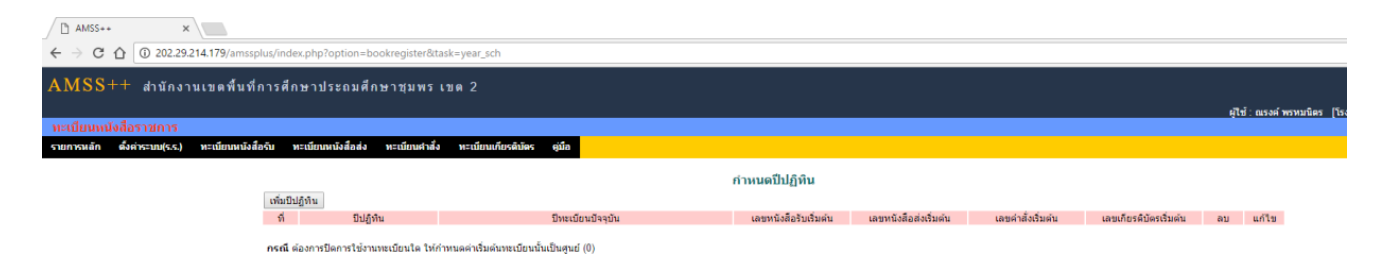

#### **คลิก เพิ่มปีปฏิทิน เพื่อก าหนดปีปฏิทินการรับ – ส่ง หนังสือราชการ**

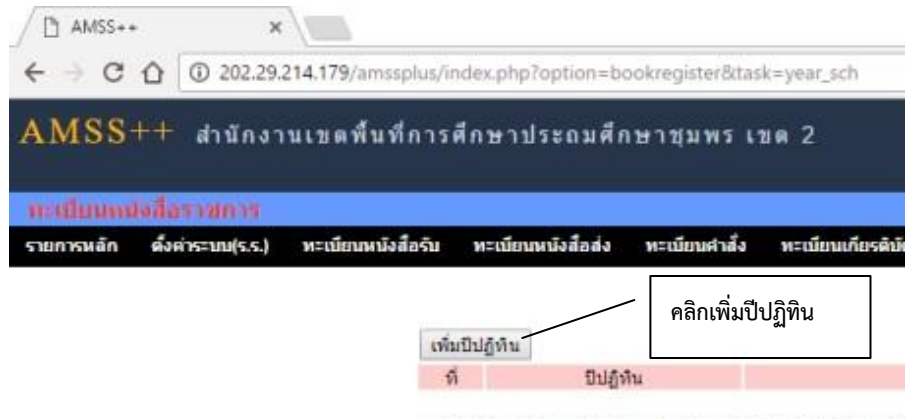

กรณี ต้องการปิดการใช้งานพะเบียนใด ให้กำหนดค่าเริ่มต้นทะเบีย

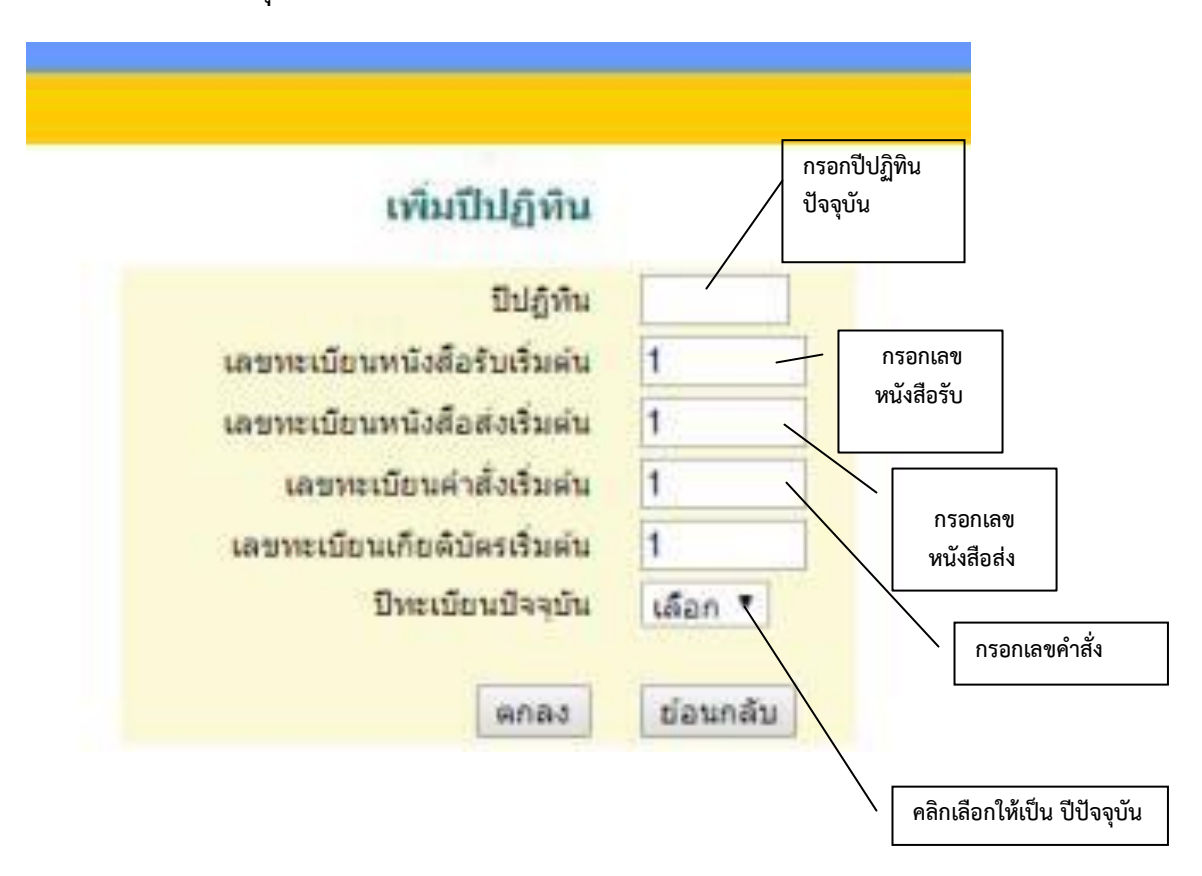

**ก าหนดปีปฏิทินให้ตรงกับปัจจุบัน และน าเลขทะเบียนหนังสือรับ เลขทะเบียนหนังสือส่ง เลข ทะเบียนค าสั่ง จากสมุดรับ- ส่ง เดิมกรอก ลงในช่อง ต่อจากเลขหนังสือเดิมได้ทันที**

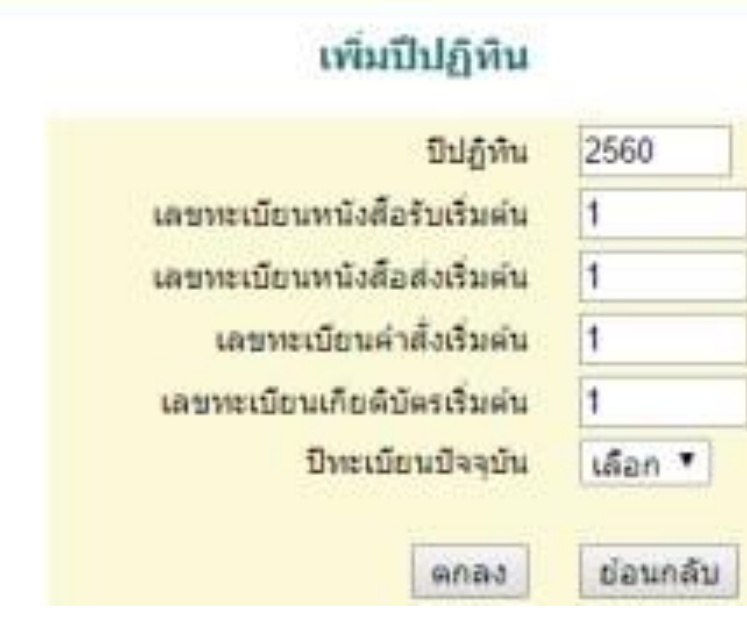

#### **คลิกในช่องสุดท้ายหลังจากก าหนดเลขเรียบร้อยแล้วให้เป็นค าว่า "ใช่" และคลิกตกลง**

### เพิ่มปีปฏิทิน

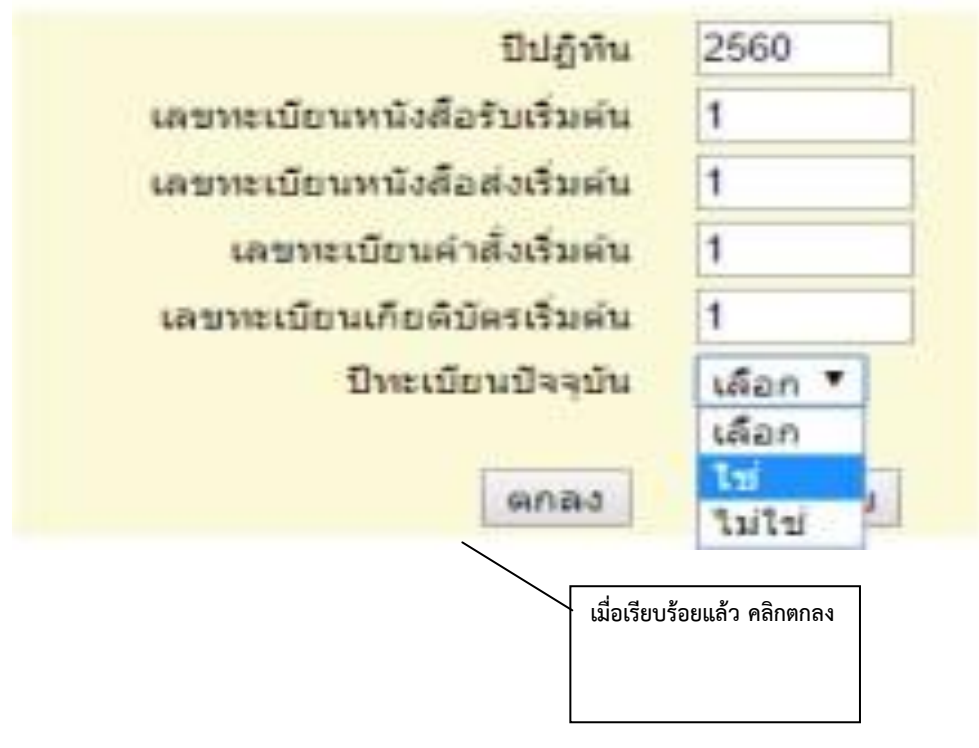

#### เสร็จสิ้นขั้นตอนการกำหนดปีปฏิทิน

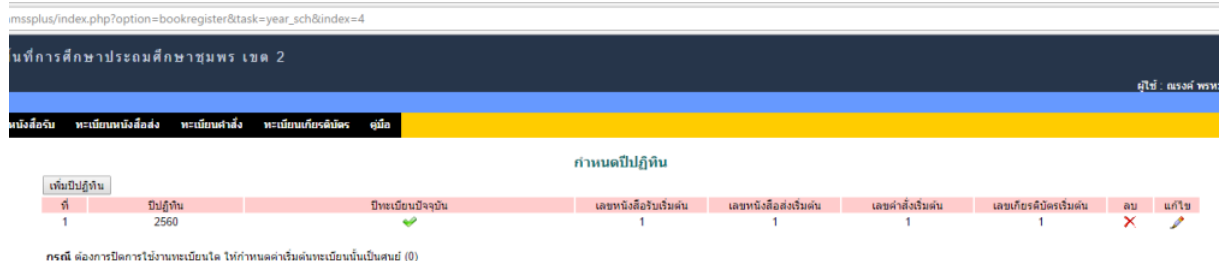

#### **การรับหนังสือราชการ คลิก บริหารทั่วไป>> ทะเบียนหนังสือราชการ คลิกทะเบียนหนังสือรับ**

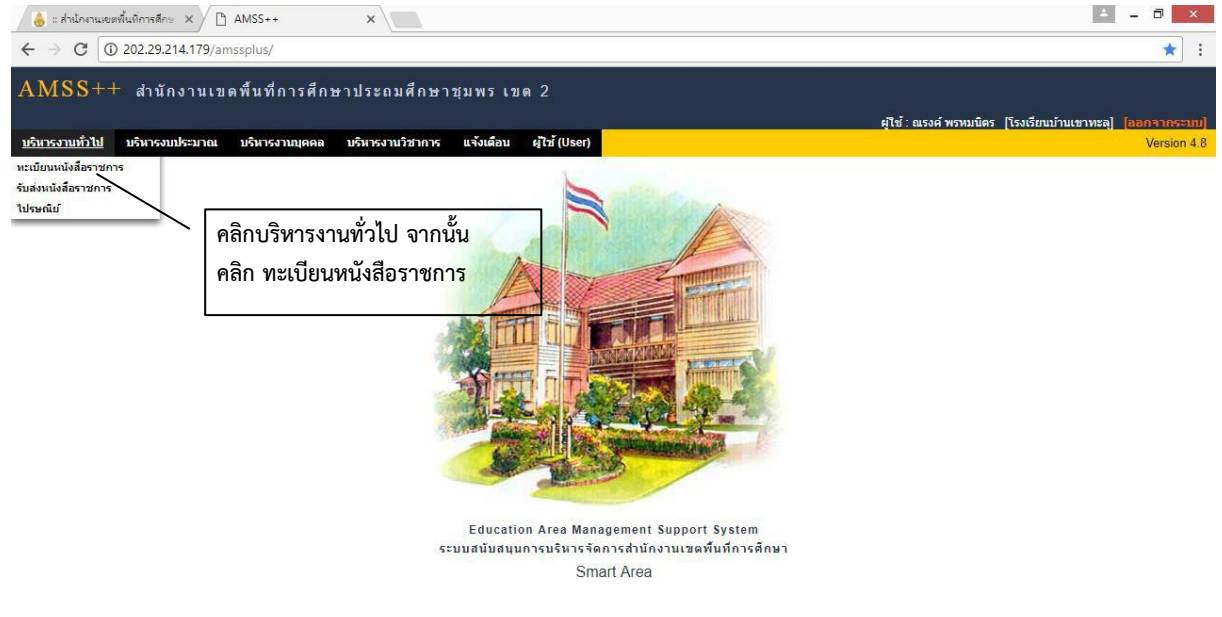

#### **เข้าสู่หน้าทะเบียนหนังสือรับ**

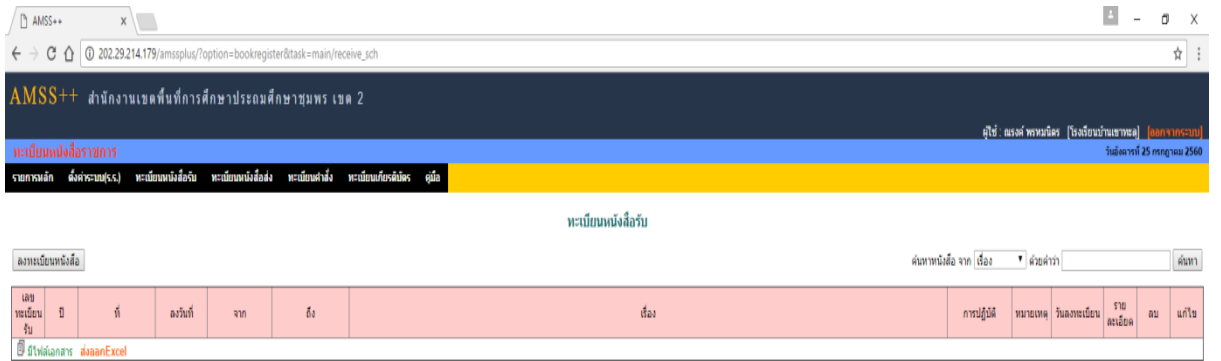

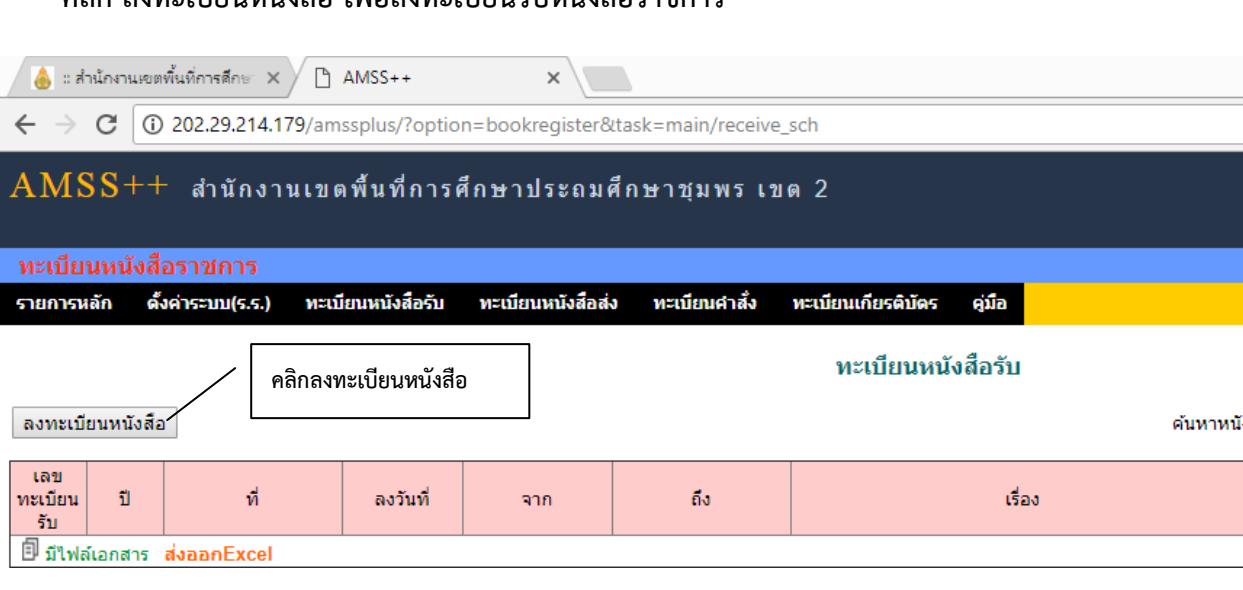

#### **คลิก ลงทะเบียนหนังสือ เพื่อลงทะเบียนรับหนังสือราชการ**

**กรอกรายละเอียดหนังสือรับ หากมีเครื่องสแกน สามารถสแกนเอกสารเพื่อ จัดเก็บในระบบได้ จากนั้นคลิก ตกลง**

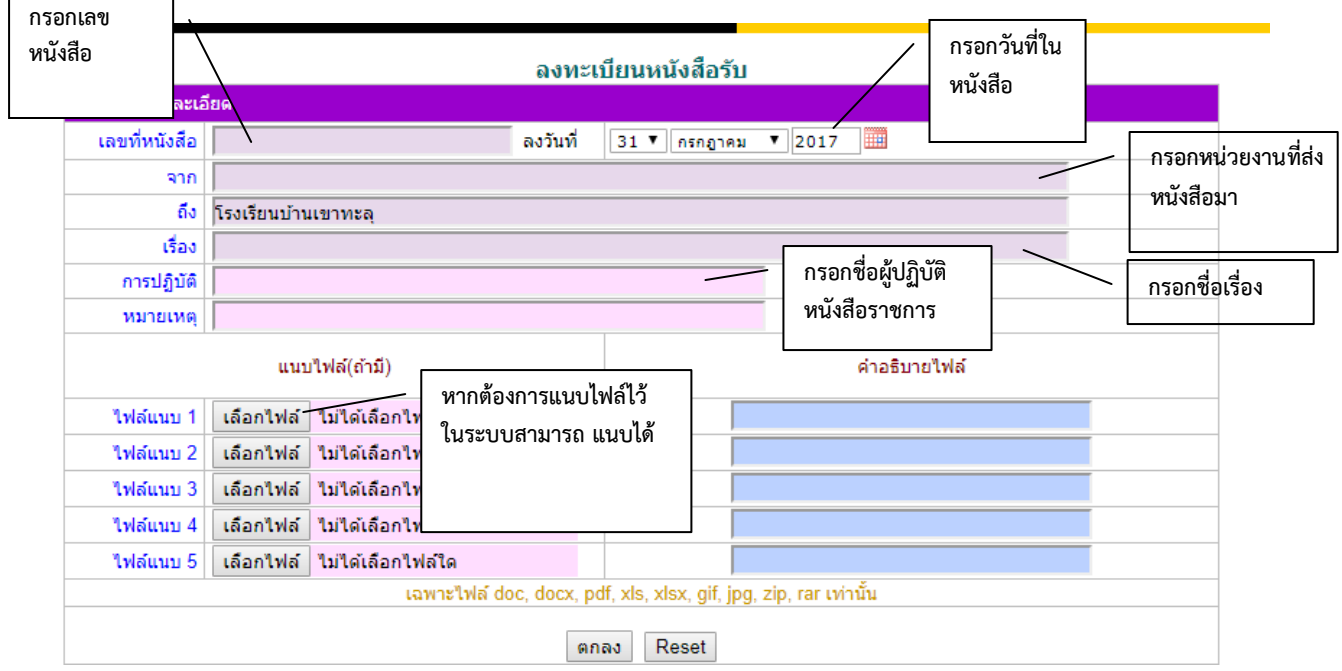

#### ลงทะเบียนหนังสือรับ

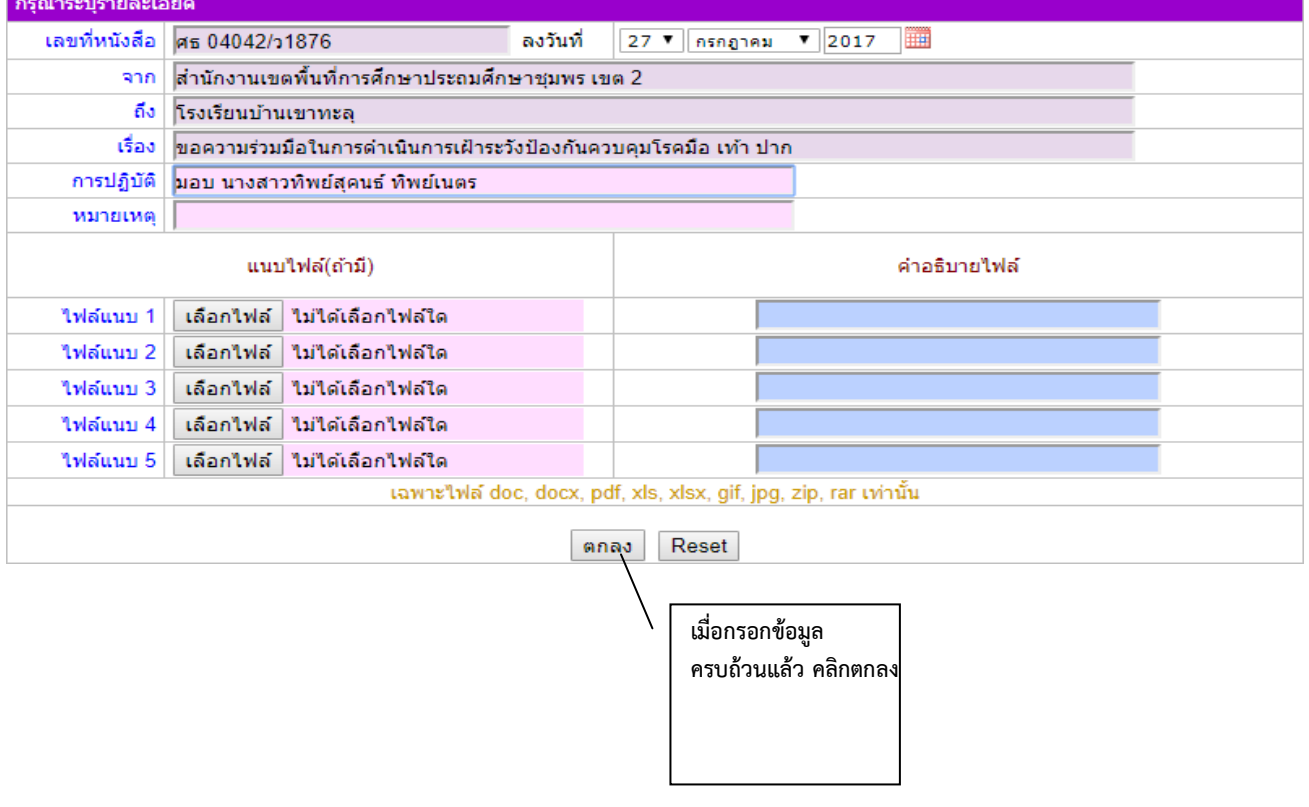

#### **เสร็จสิ้นการลงทะเบียนรับหนังสือราชการ**

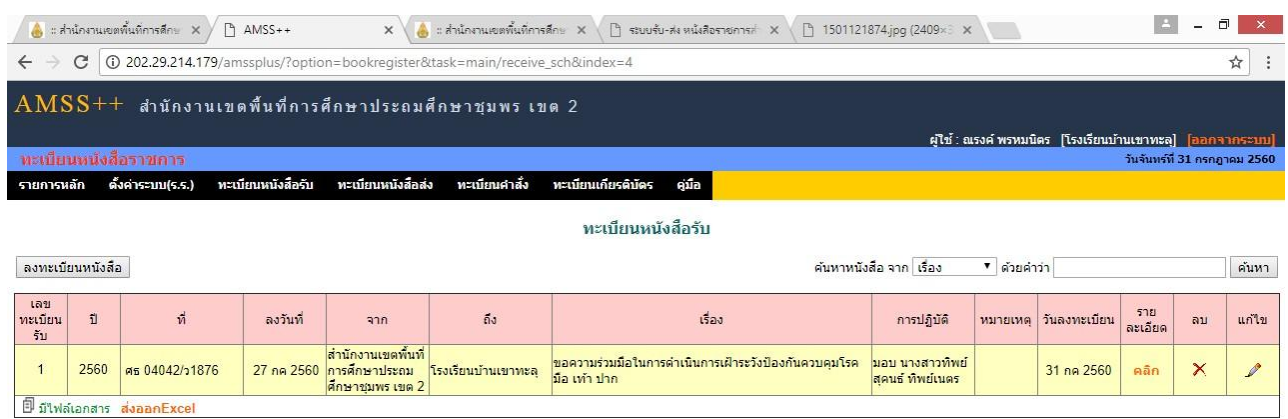

#### **การตรวจสอบทะเบียนรับหนังสือราชการ เข้าไปที่ทะเบียนหนังสือรับ>> จากนั้นคลิก ส่งออก Excel ระบบจะท าการดาวน์โหลดเอกสาร ทะเบียนรับหนังสือราชการ**

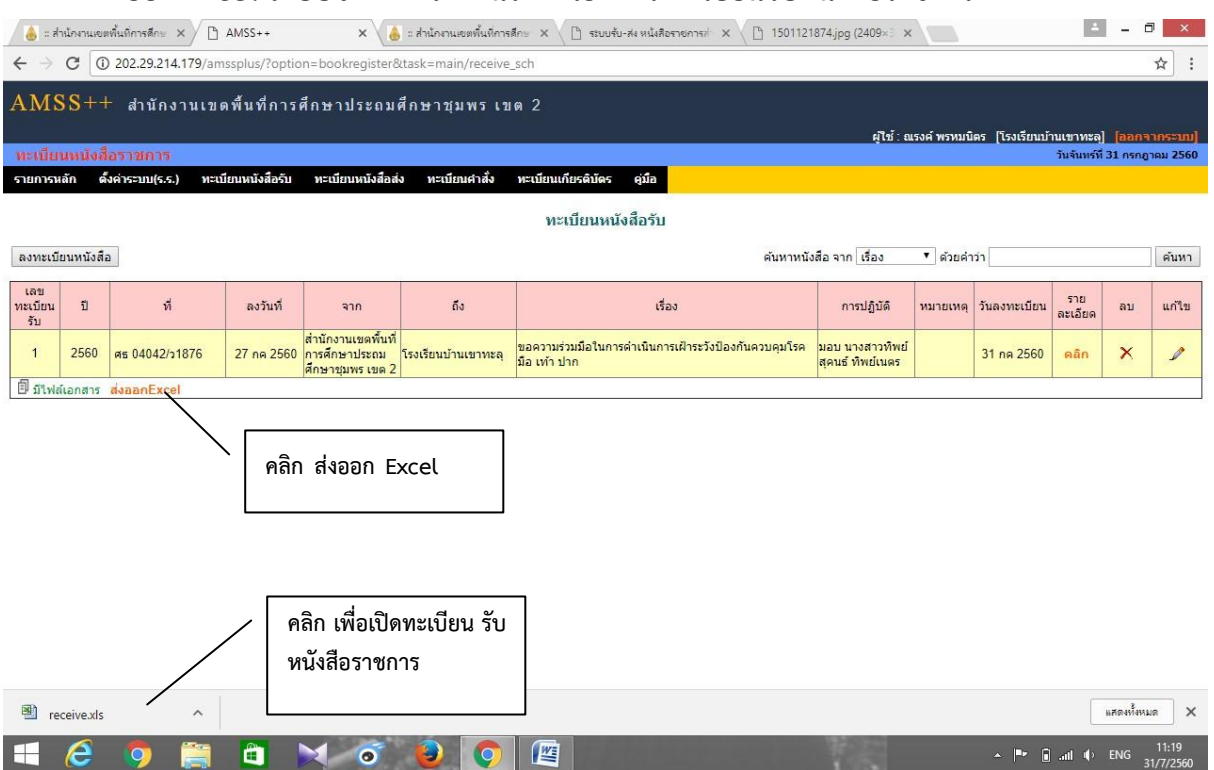

#### **คลิกเปิดจะพบไฟล์ทะเบียนหนังสือรับ**

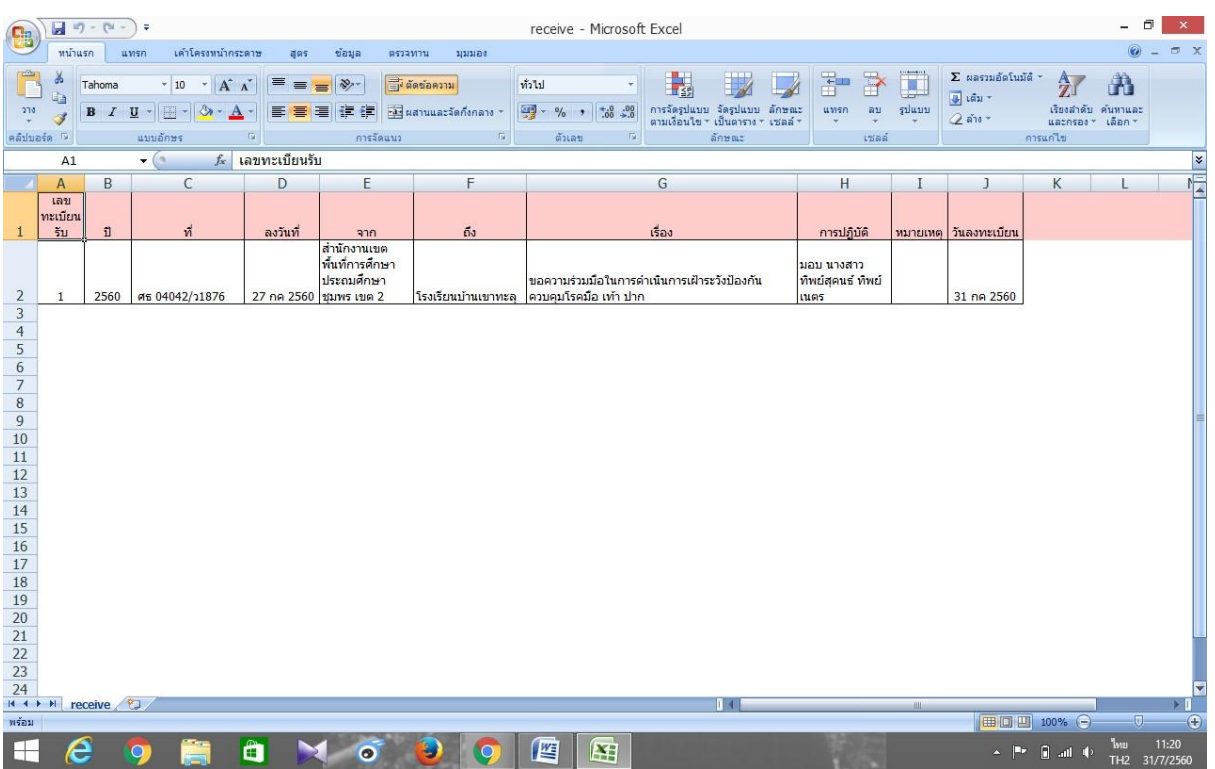

#### **การค้นหาหนังสือรับ สามารถค้นหาได้จาก ชื่อเรื่อง หรือ เลขที่หนังสือ**

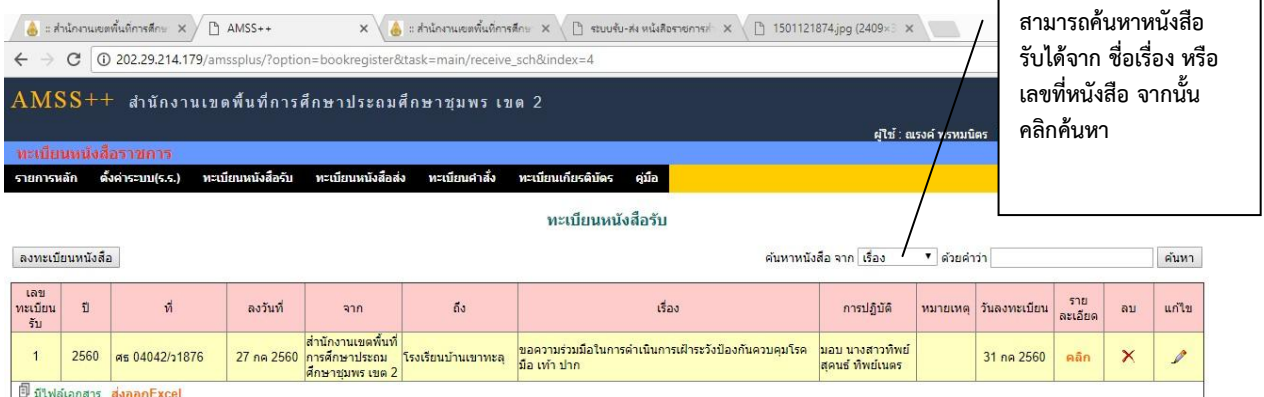

#### **การรับหนังสือราชการ คลิก บริหารทั่วไป>> ทะเบียนหนังสือราชการ**

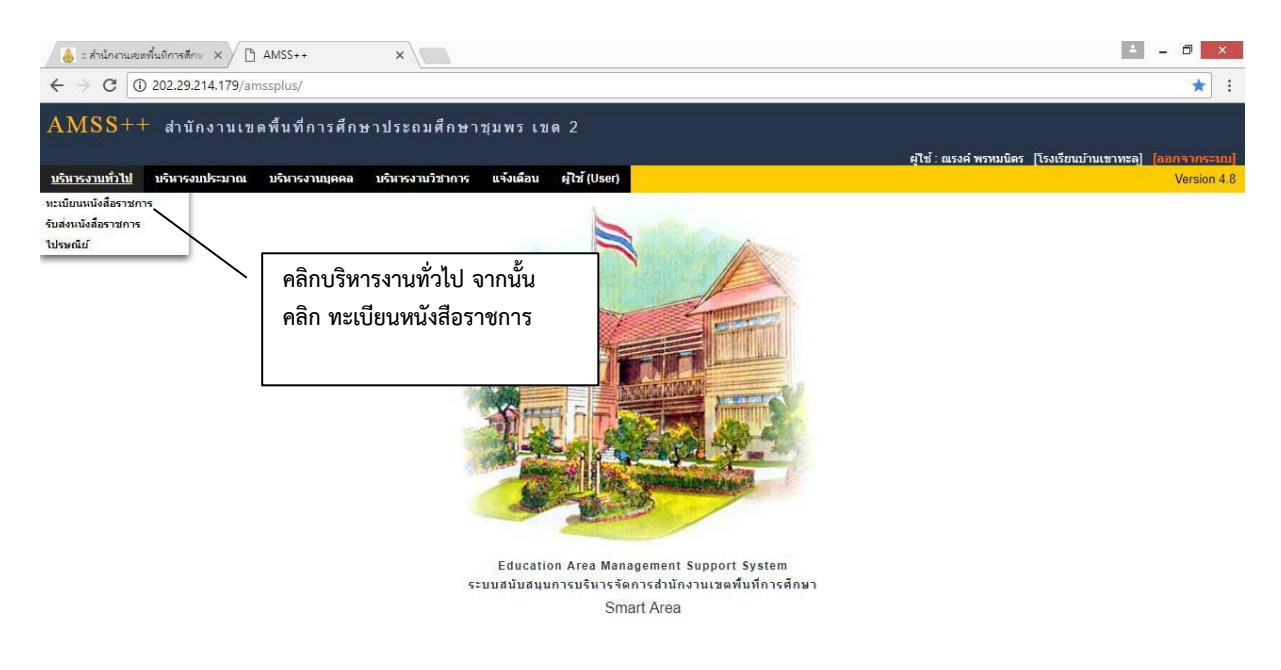

#### **คลิก ทะเบียนหนังสือส่ง**

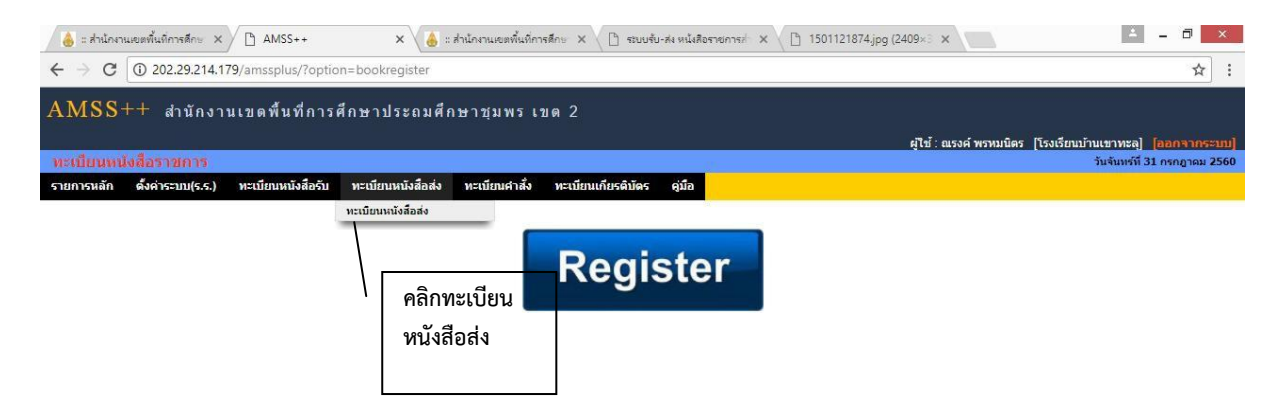

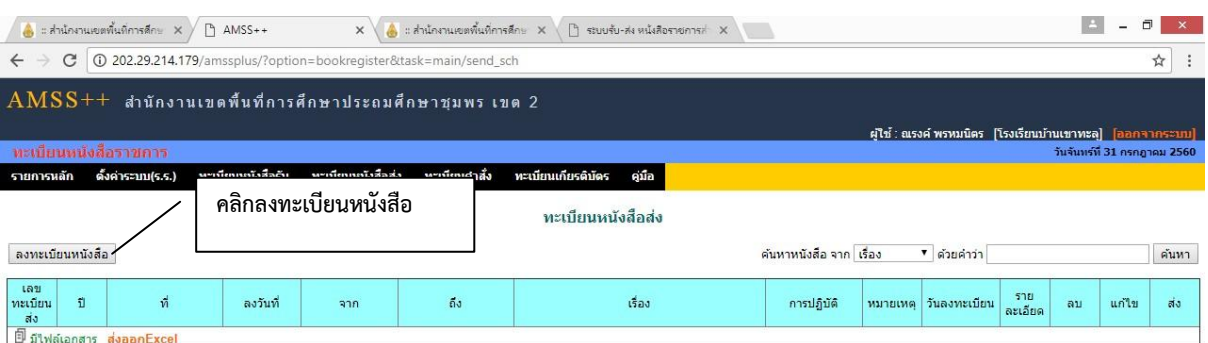

#### **เข้าสู่หน้าระบบทะเบียนหนังสือส่ง คลิกลงทะเบียนหนังสือส่งเพื่อออกเลขส่งหนังสือราชการ**

#### **กรอกข้อมูลให้ครบถ้วน หากมีเอกสารแนบสามารถเก็บข้อมูลไว้ในระบบได้**

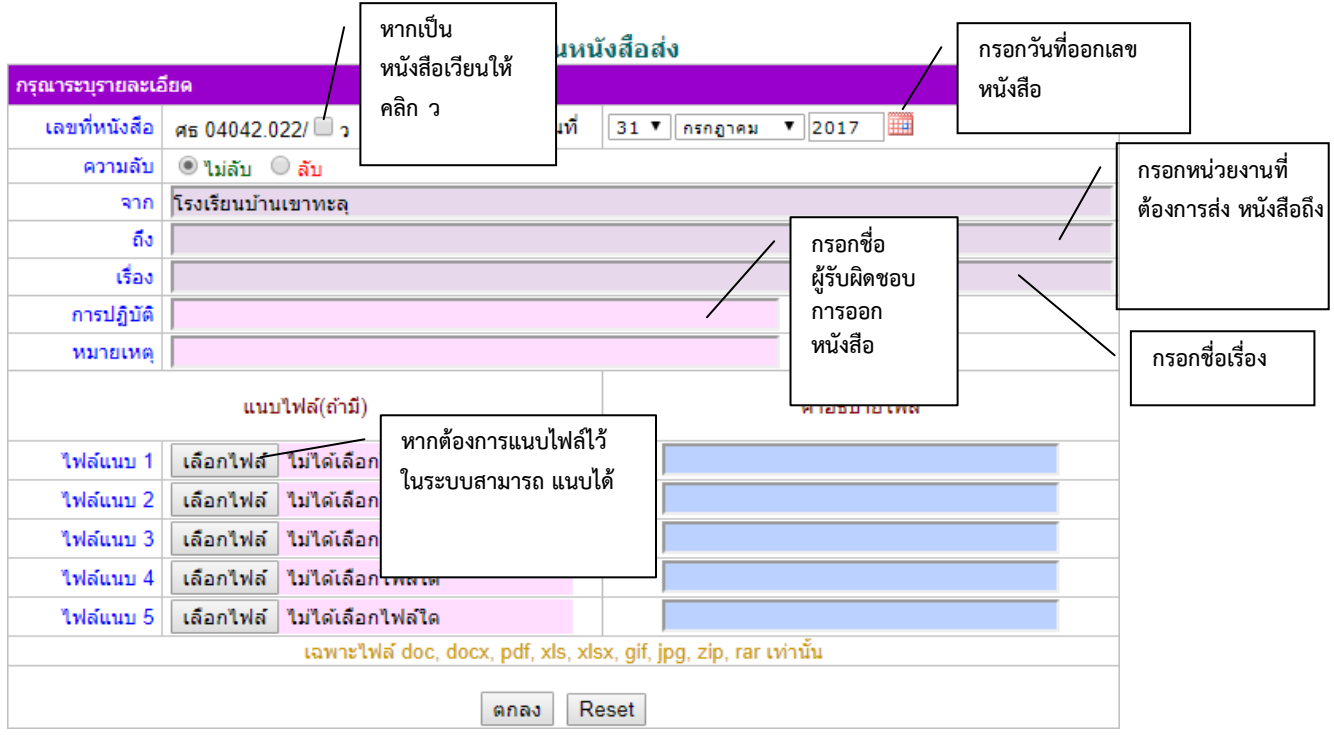

#### **เมื่อกรอกข้อมูลครบถ้วนแล้วคลิก ตกลง**

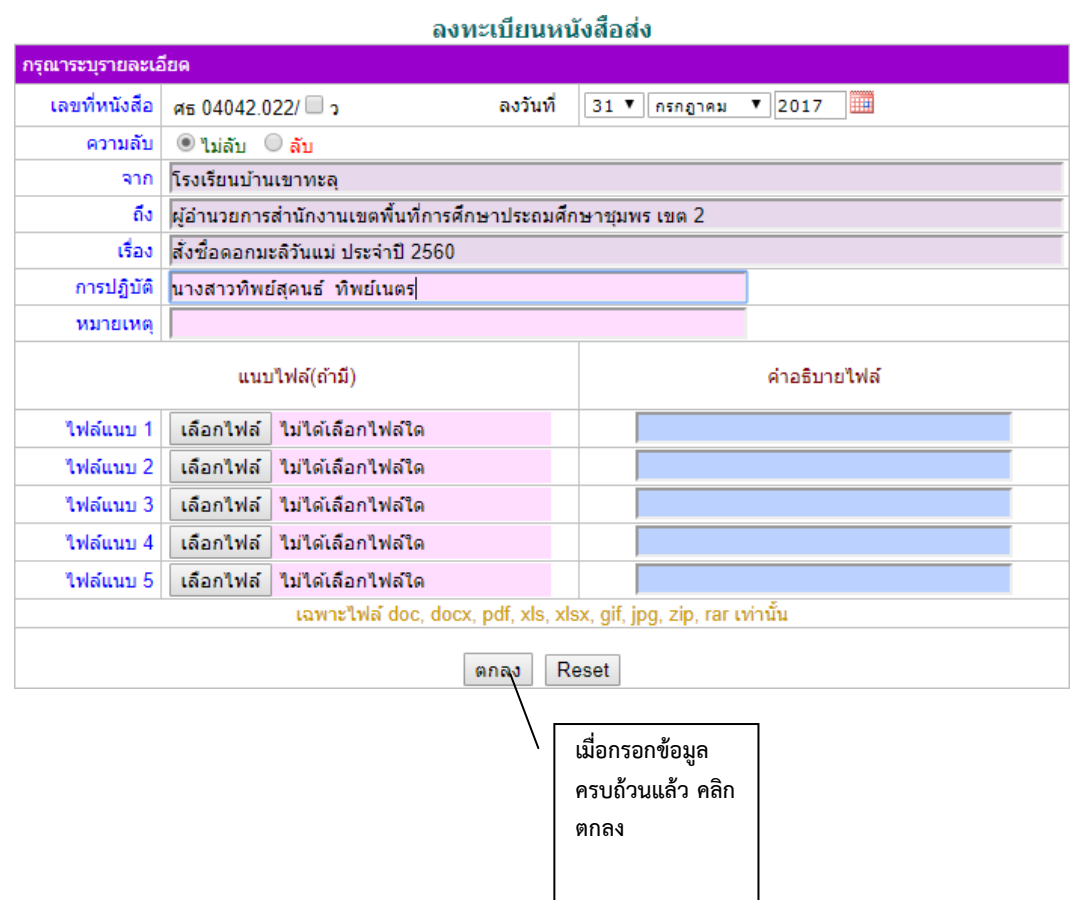

#### **เสร็จสิ้นการออกเลขหนังสือส่ง**

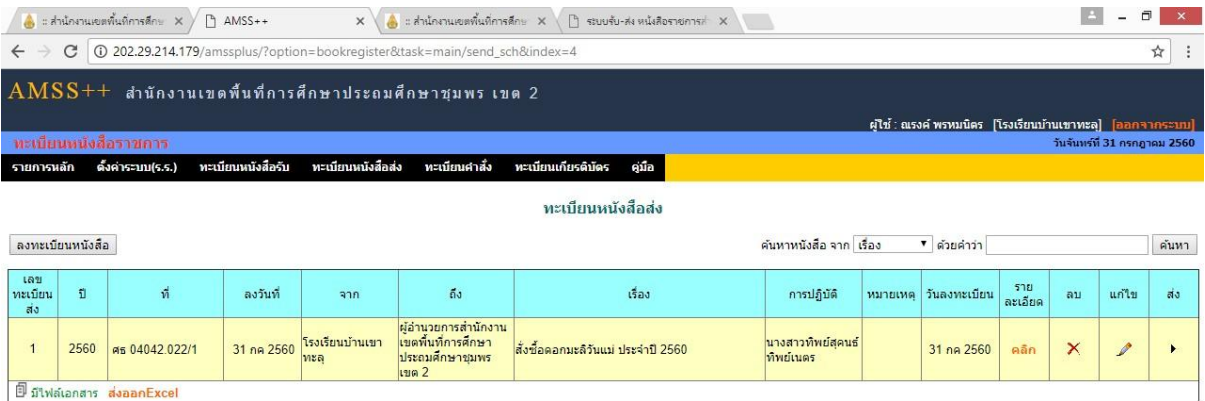

#### **การตรวจสอบทะเบียนหนังสือส่ง**

#### **เข้าไปที่ทะเบียนหนังสือส่ง>> จากนั้นคลิก ส่งออก Excel**

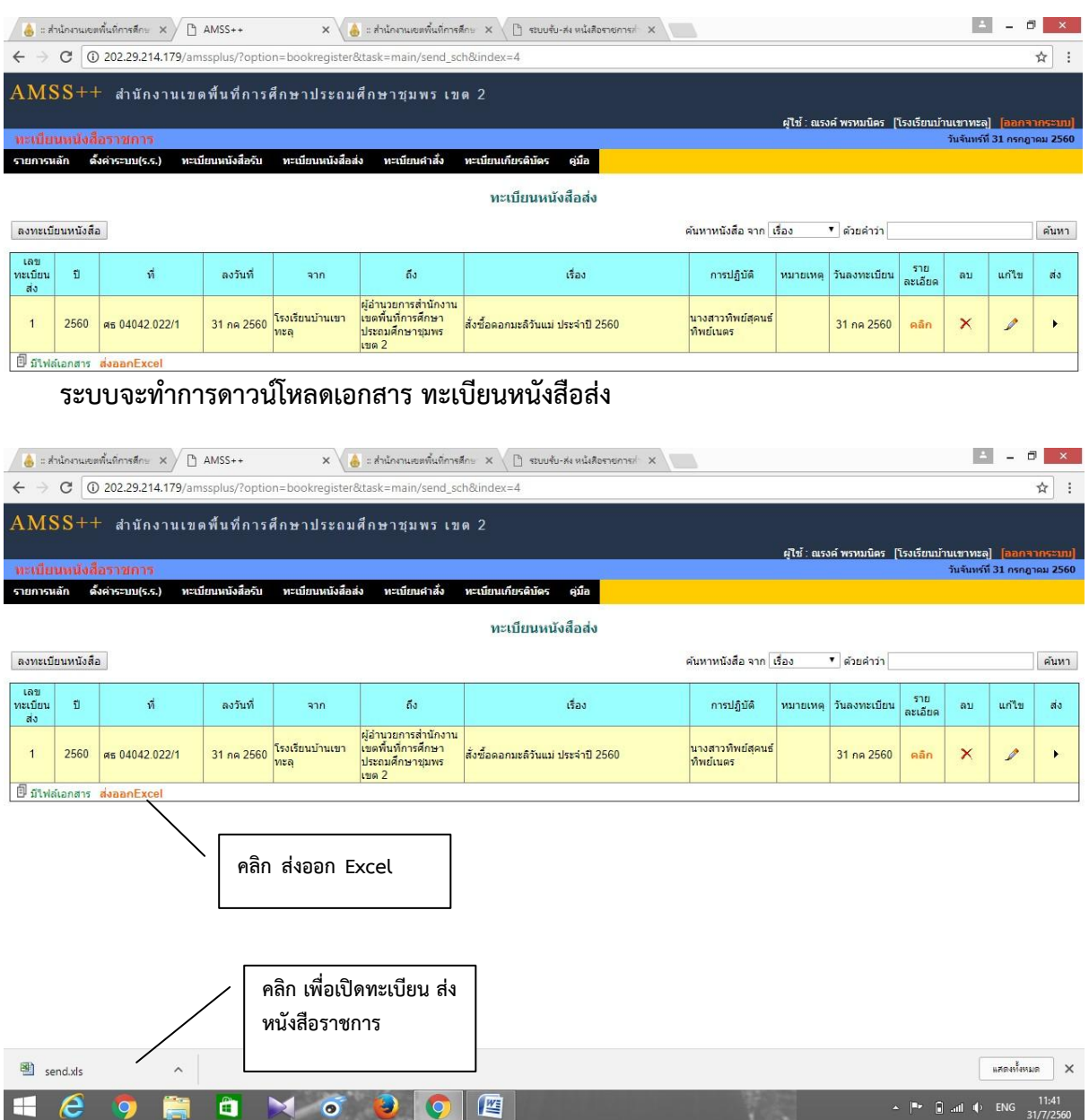

#### **คลิกเปิดจะพบไฟล์ทะเบียนหนังสือรับ**

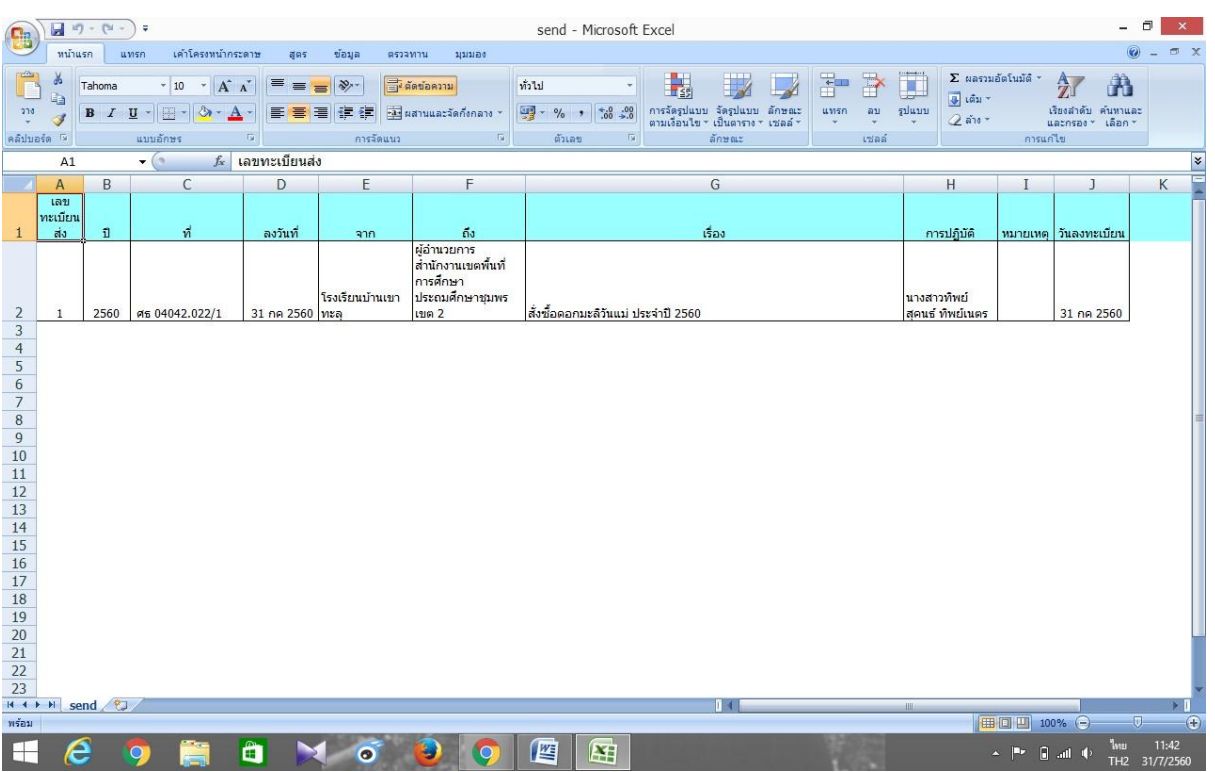

#### **การค้นหาหนังสือส่ง สามารถค้นหาได้จาก ชื่อเรื่อง หรือ เลขที่หนังสือ**

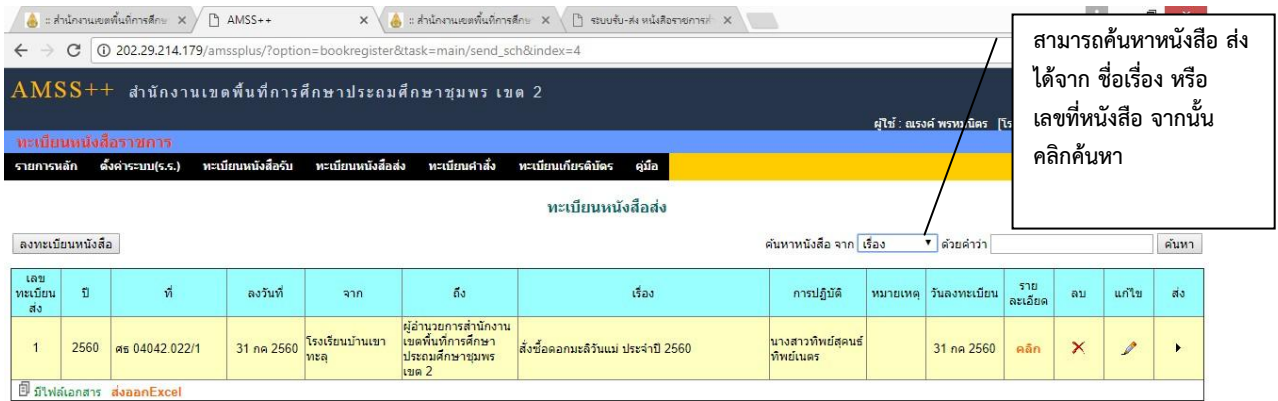

#### **การออกเลขค าสั่ง คลิก บริหารทั่วไป>> ทะเบียนหนังสือราชการ**

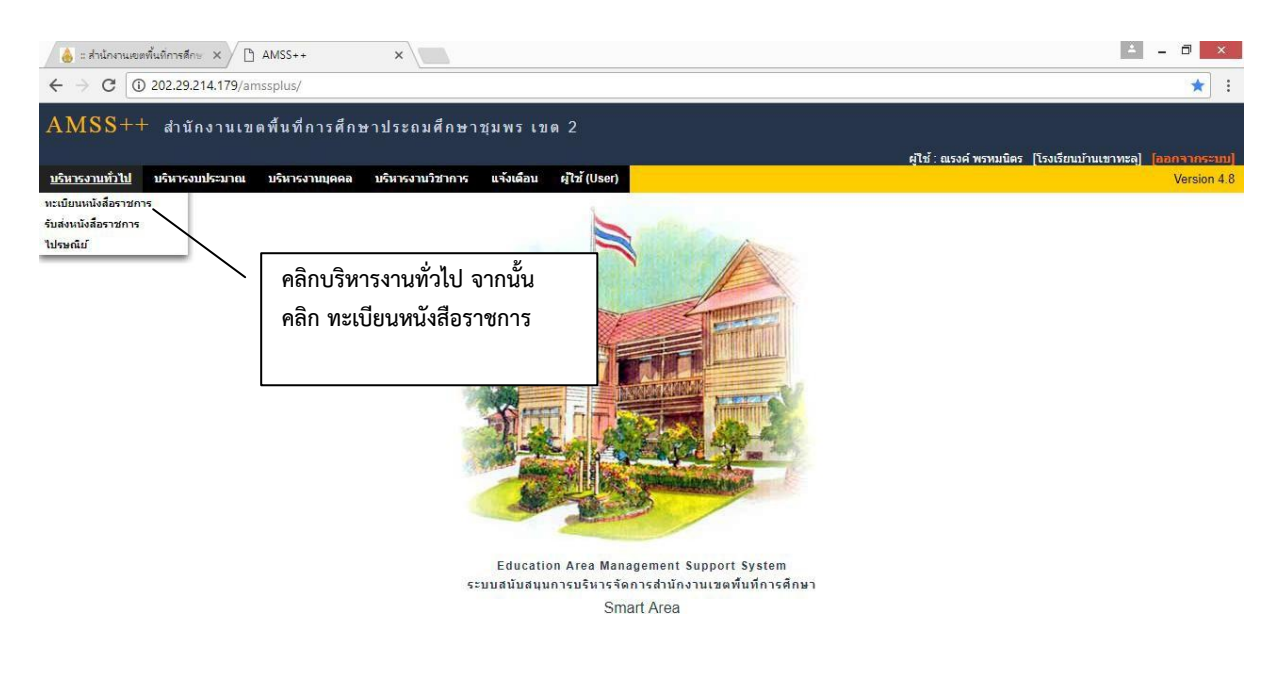

#### **คลิกทะเบียนค าสั่ง**

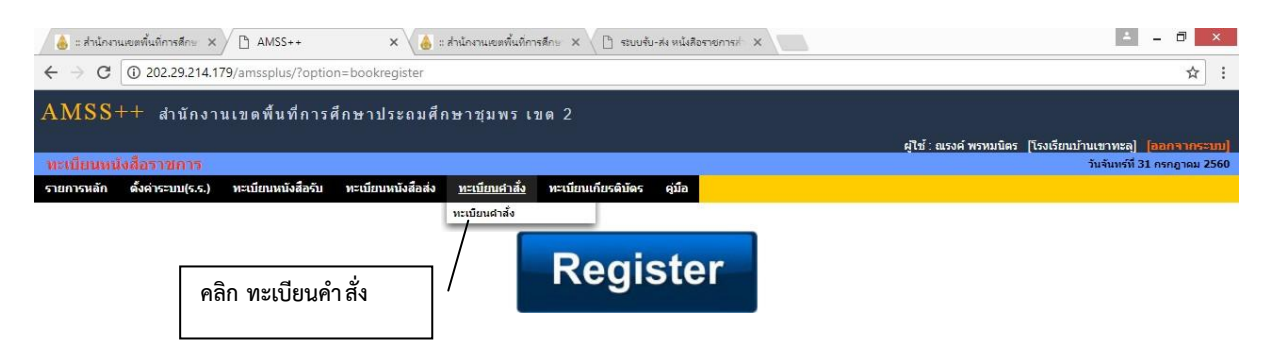

#### เข้าสู่ระบบออกเลขที่คำสั่ง

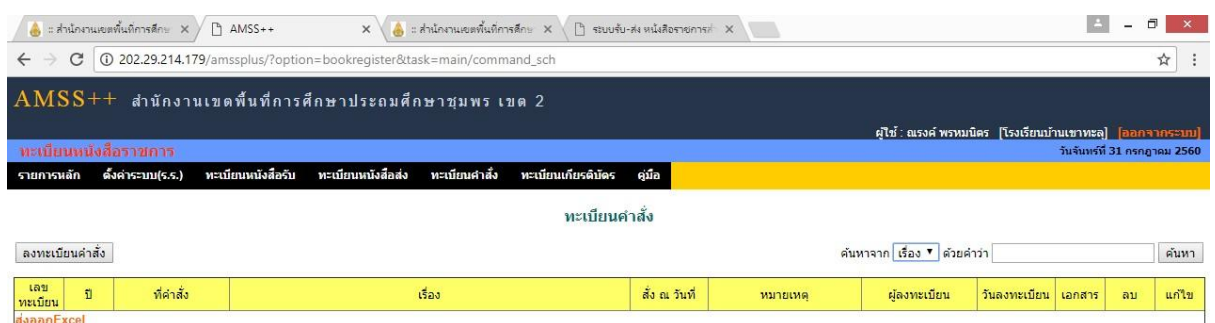

#### ึ กรอกข้อมูลเพื่อออกเลขหนังสือค<sub>ำ</sub>สั่ง <u>โดยต้องแนบเอกสารคำสั่ง</u>ในระบบด้วย ทุกครั้ง

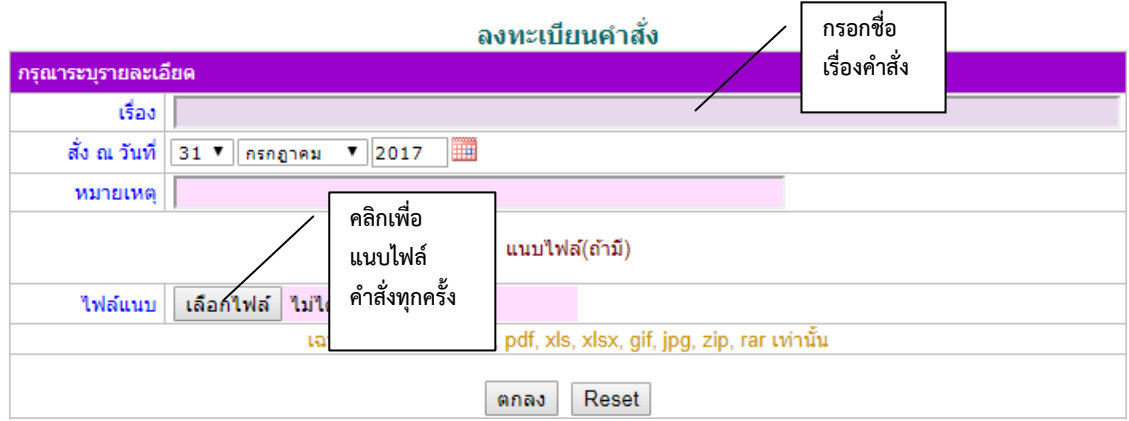

#### ลงทะเบียนคำสั่ง

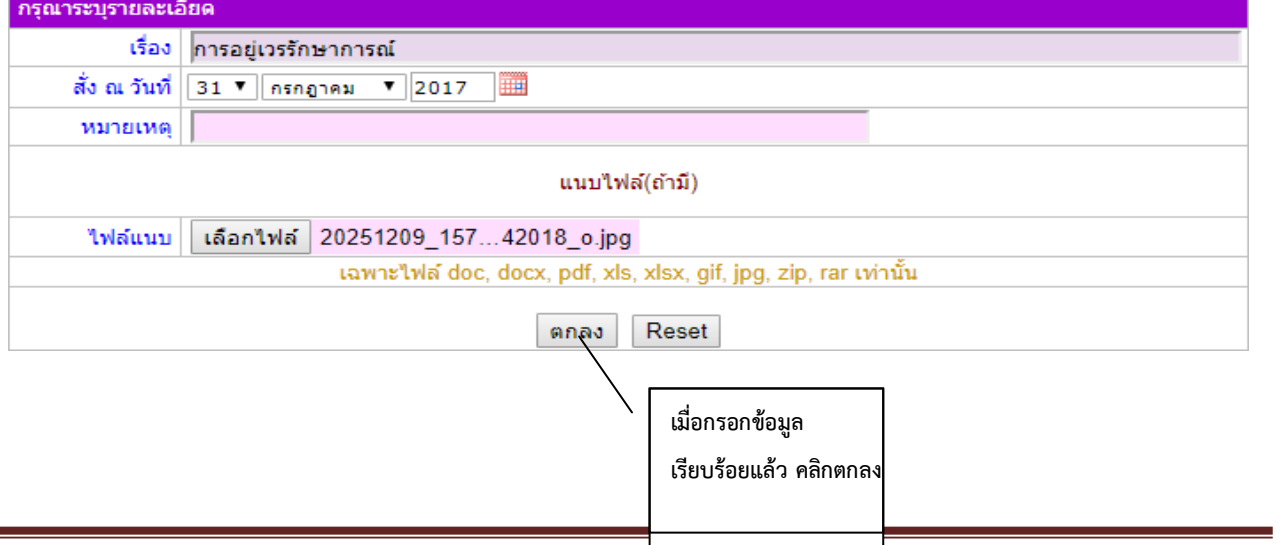

#### ้เสร็จสิ้นการออกเลขคำสั่ง

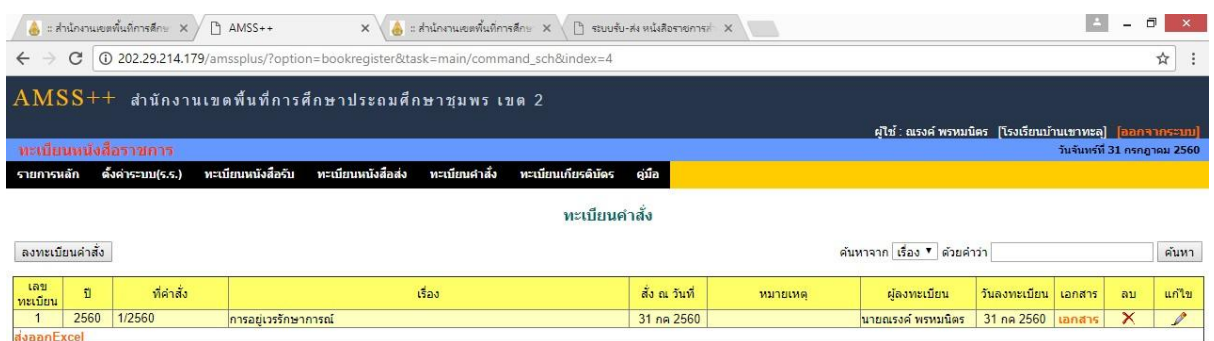

#### **การตรวจสอบทะเบียนหนังสือค าสั่ง**

#### **เข้าไปที่ทะเบียนค าสั่ง>> จากนั้นคลิก ส่งออก Excel**

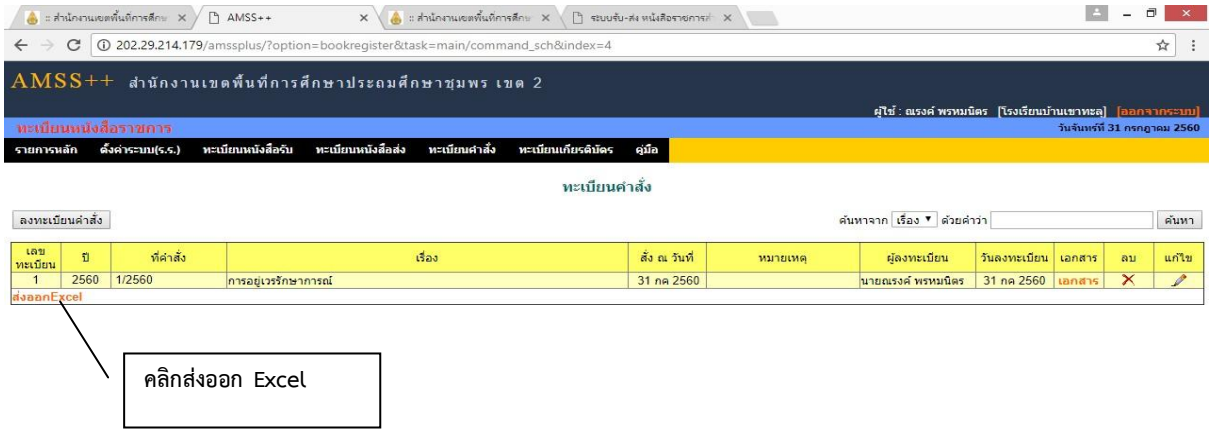

#### **ระบบจะท าการดาวน์โหลดเอกสาร ทะเบียนค าสั่ง**

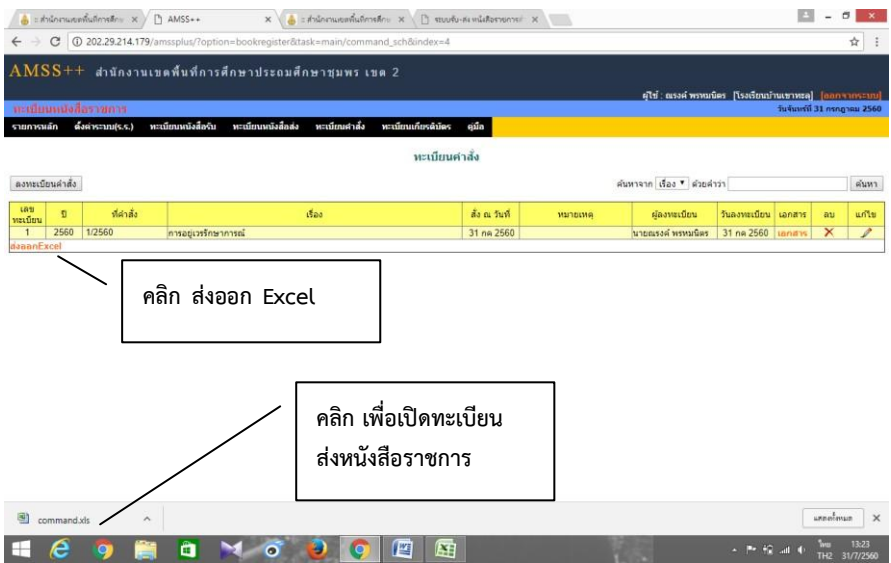

#### **คลิกเปิดจะพบไฟล์ทะเบียนค าสั่ง**

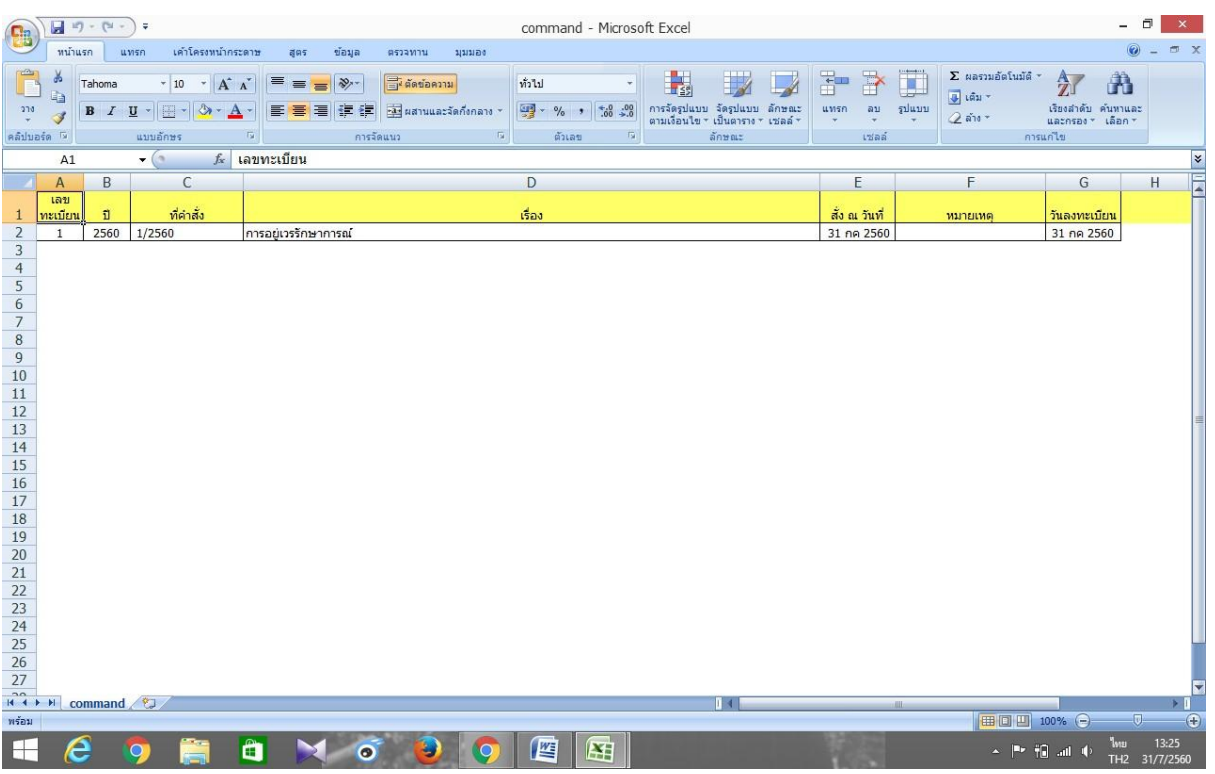

#### <u>การค้นหาคำสั่ง</u>

#### **สามารถค้นหาได้จาก ชื่อเรื่อง หรือ ที่ค าสั่ง**

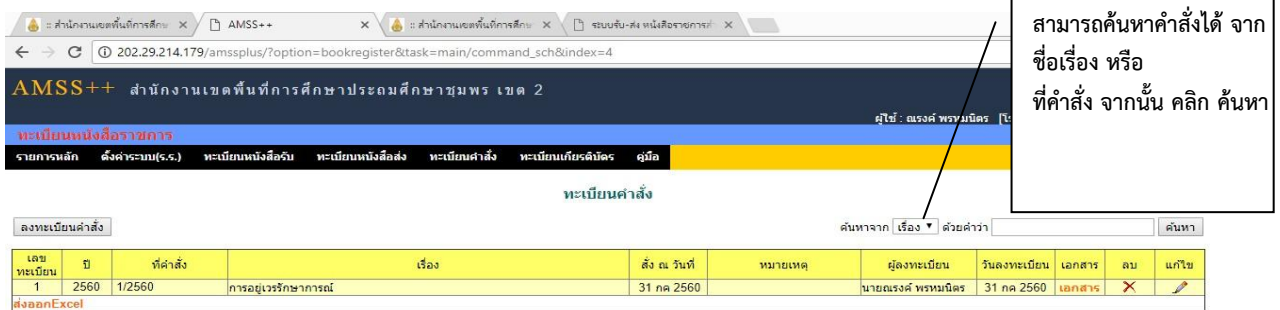

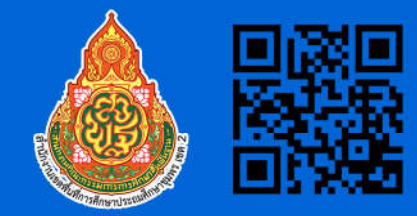

สำนักจานเขตพื้นที่การศึกษาประถมศึกษาชุมพร เขต 2 ที่ตั้ง 27 ซอย 2 ทนนประชาราษฎร์ ตำบลขั้นเงิน<br>อำเภอหลังสวน จังหวัดชุมพร 86110 เว็บไซต์ : http://www.cpn2.go.th/ ใปรษณีย์อิเล็กทรอนิกส์ (อีเมลกลาง) saraban04042@obec.go.th โทรศัพท์ 077 545101 - 3 และ 077 541222 โทรสาร ต่อ 20

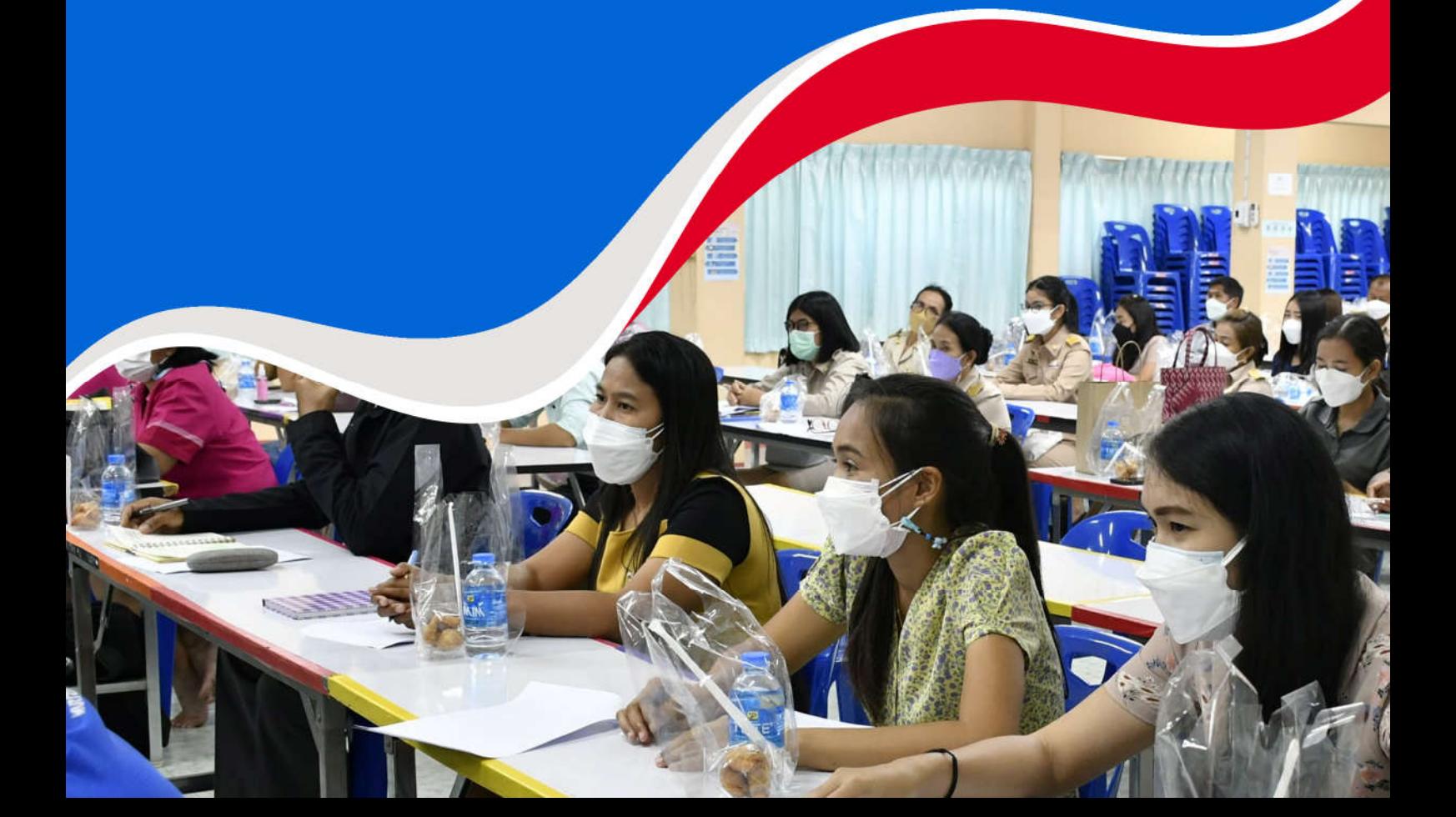